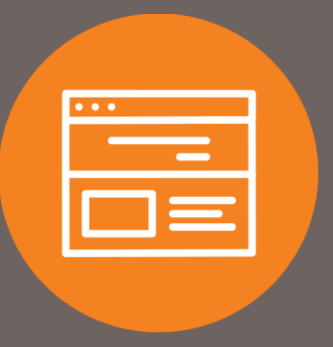

# I-Corp Administration Rights User Guide

# Introduction

The Administration Rights feature allows you to create, edit, and delete users for your business when and where it is most convenient for you. The user guide explains how to use the feature.

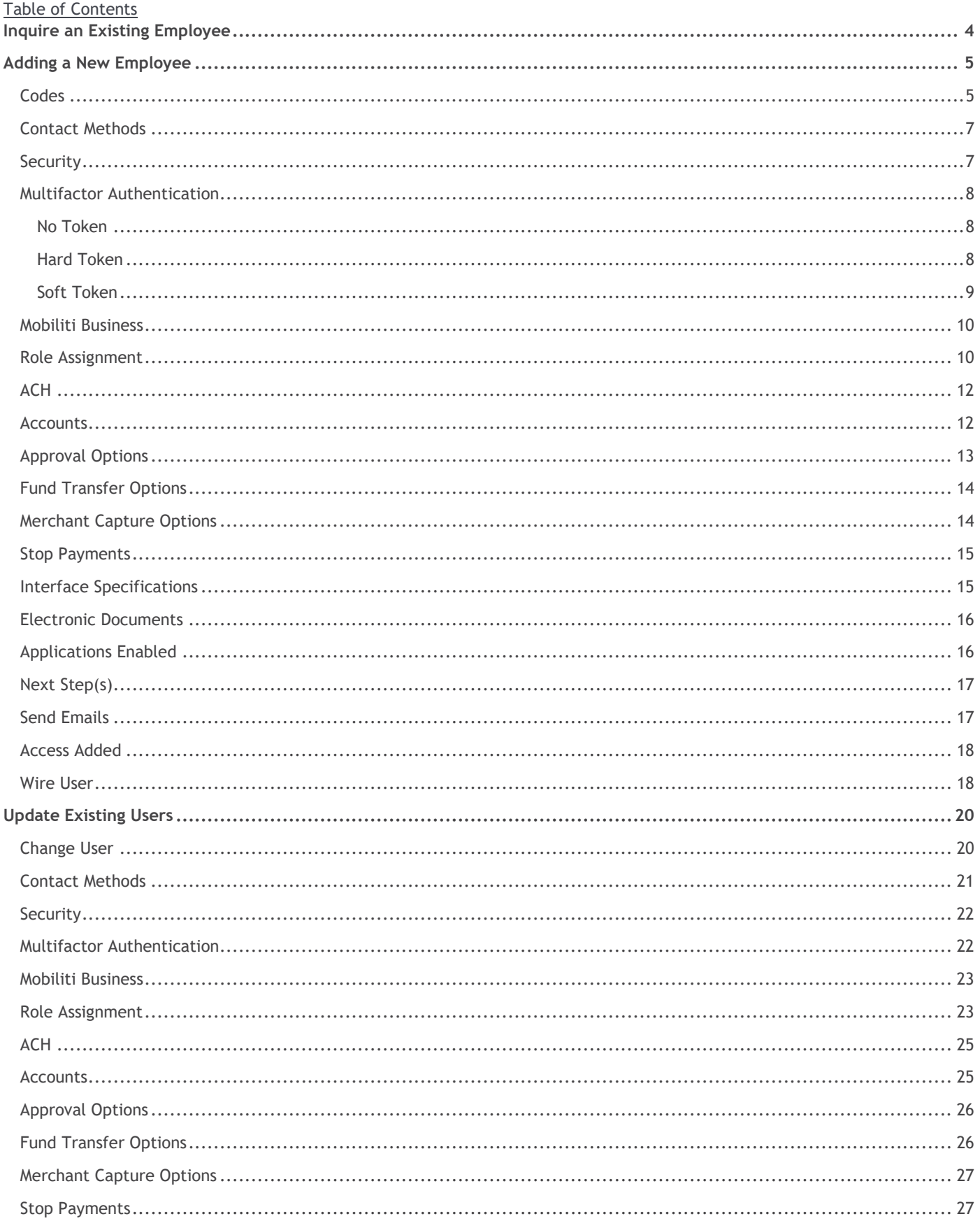

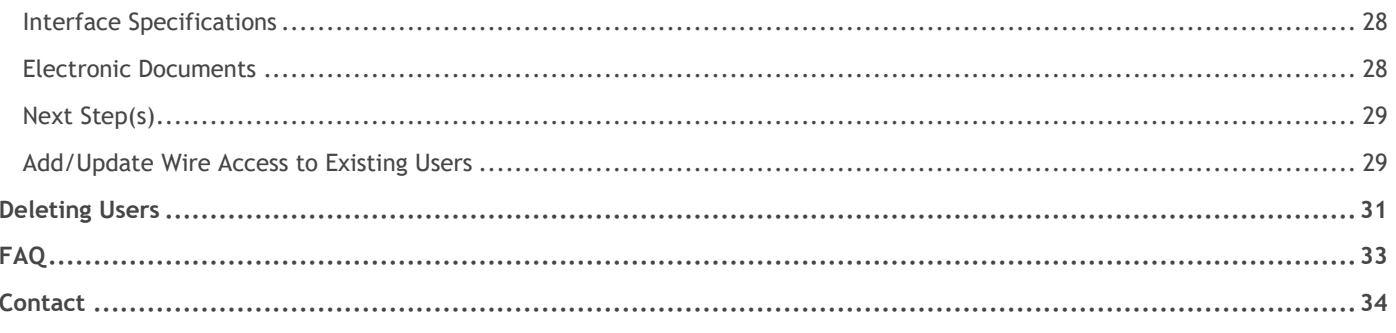

# <span id="page-3-0"></span>Inquire an Existing User

- 1. At the top of the homepage, click on **Administration**.
- 2. Under the Administration section, click on **Employee Profile & Permissions**.
- 3. Under **Select User Criteria**, select **Inquire Employee**, and select the appropriate option under the **Go To** drop-down:
	- a. **Codes:** An overview of an existing users' set up. *(Recommended)*
	- b. **ACH:** An overview of an existing users' ACH set up.
	- c. **Wires:** An overview of an existing users' wire set up.
- 4. Click **Submit**.

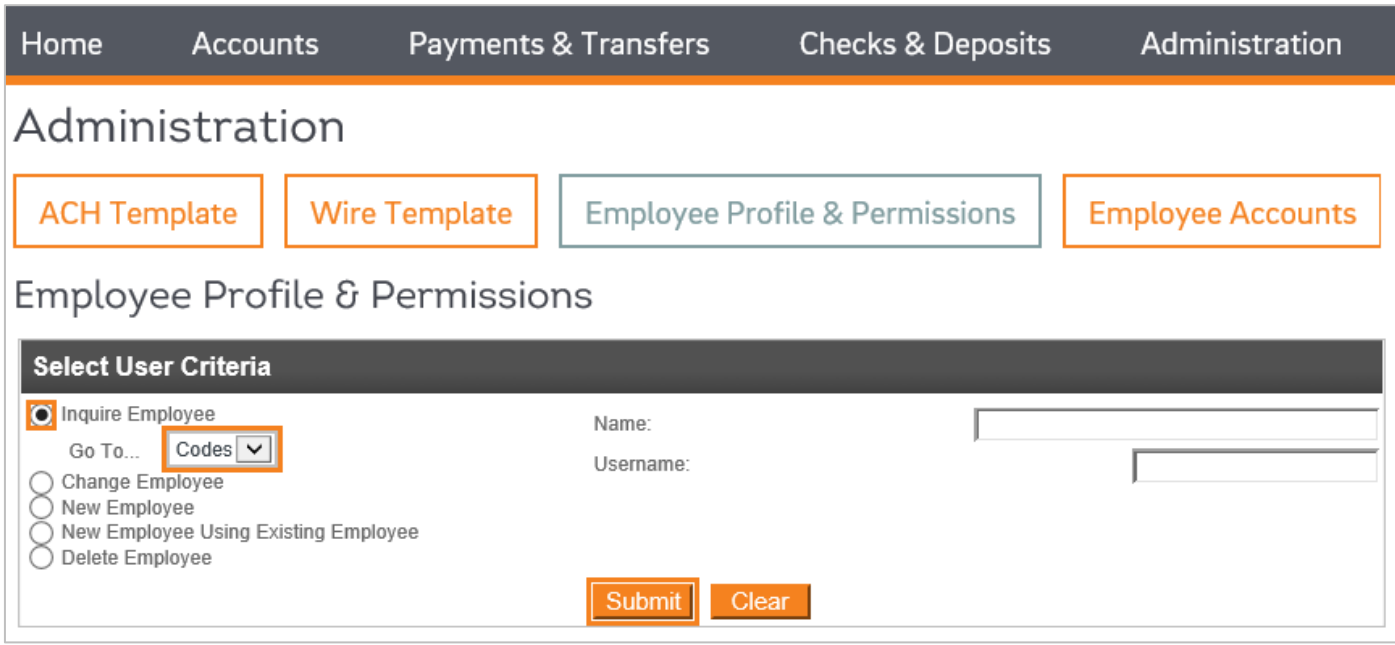

5. Your Security Level may not allow you to see all users for your company:

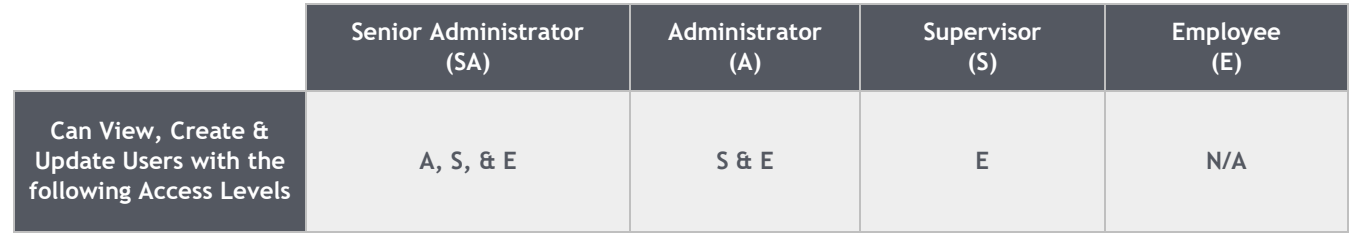

### If you need to make changes to an existing user that you do not have access to, contact your Treasury Representative for assistance.

6. Under the **Employee List**, select the user you wish to view.

# <span id="page-4-0"></span>Adding a New Employee

- 1. At the top of the homepage, click on **Administration**.
- 2. Under the Administration section, click on **Employee Profile & Permissions**.
- 3. Under **Select User Criteria**, select the appropriate option:
	- a. **New Employee:** This option is used when you want to create a new user without mirroring an existing user. The fields will not be pre-filled.
	- b. **New Employee Using Existing Employee:** This option is used when you want to mirror the same settings as an existing user. *(Recommended)*

If **New Employee Using Existing Employee** option is selected, once you click **Submit**, a list of users will be listed. Select the user you wish to mirror.

4. Click **Submit**.

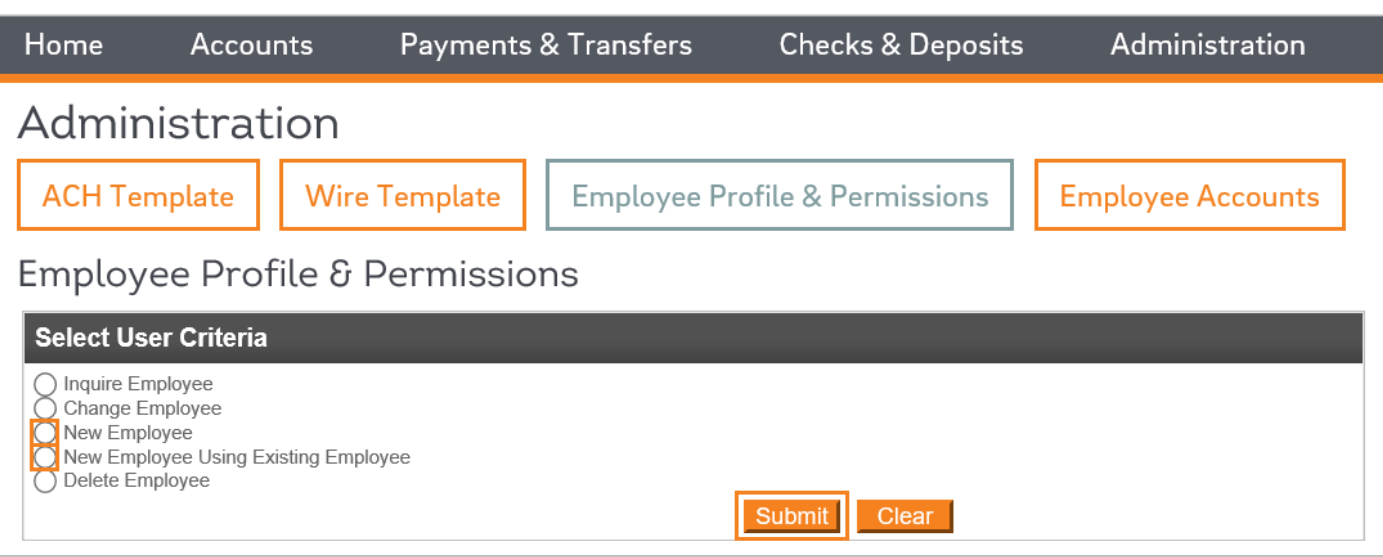

Only the highlighted fields stated in this guide need to be reviewed and completed to create a standard new user. All other fields are to be disregarded.

### <span id="page-4-1"></span>**Codes**

- 5. Under the Codes section, complete the following fields:
	- a. **Name:** Name of the user being added.
	- b. **Security Level:** The level of user access.

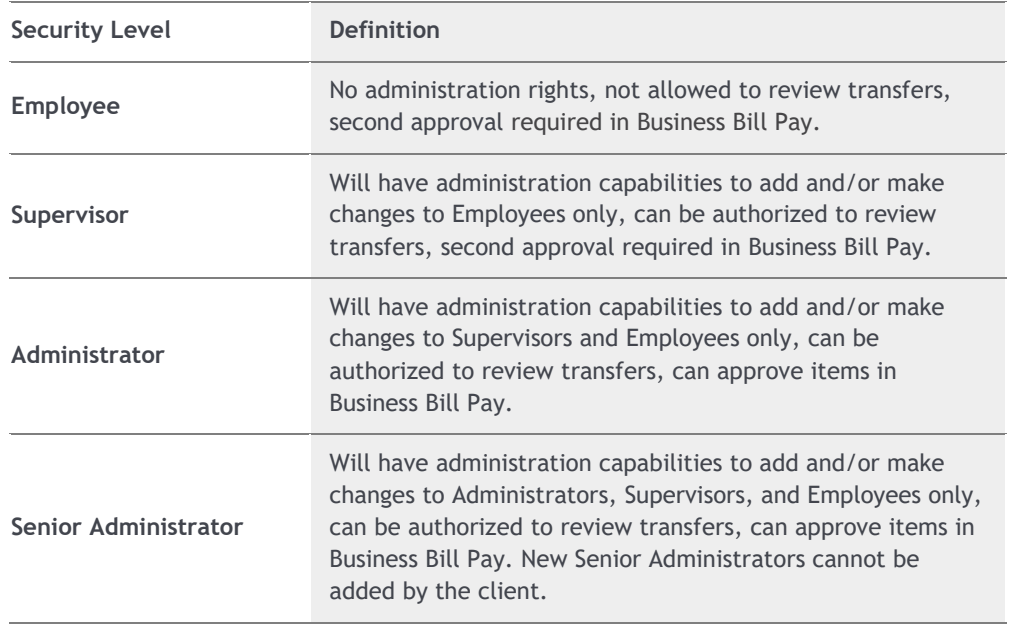

### New Senior Administrators cannot be added by the client. Please contact your Treasury Representative to add a Senior Administrator user.

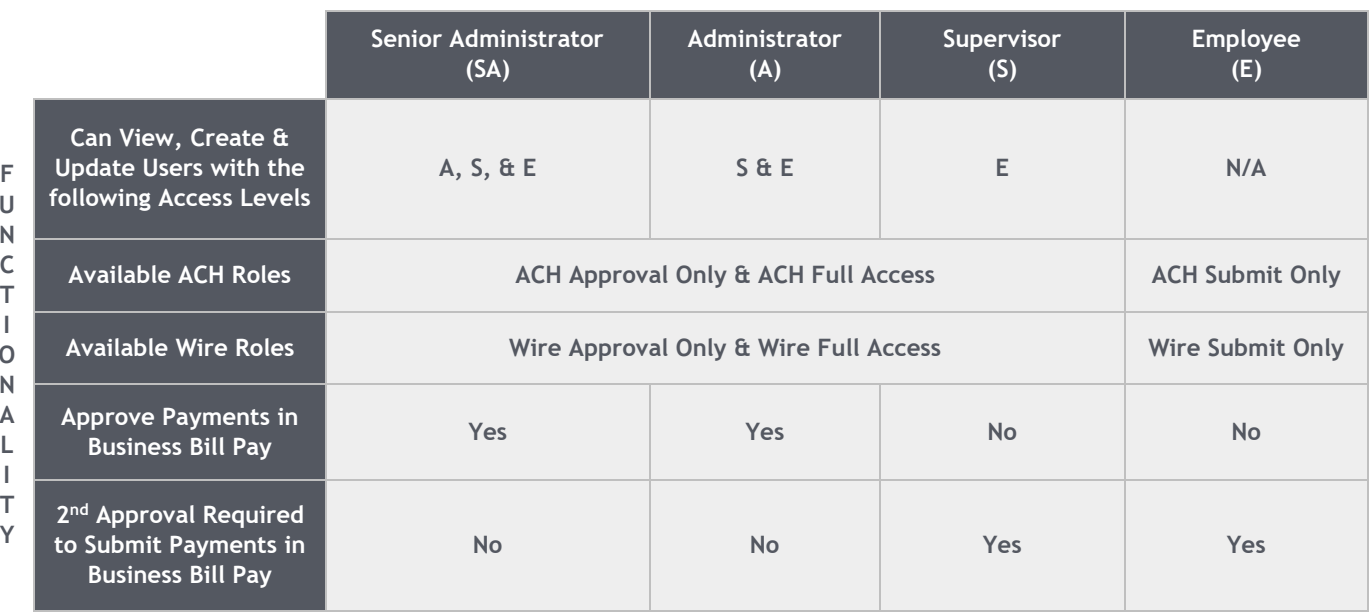

### **SECURITY LEVEL**

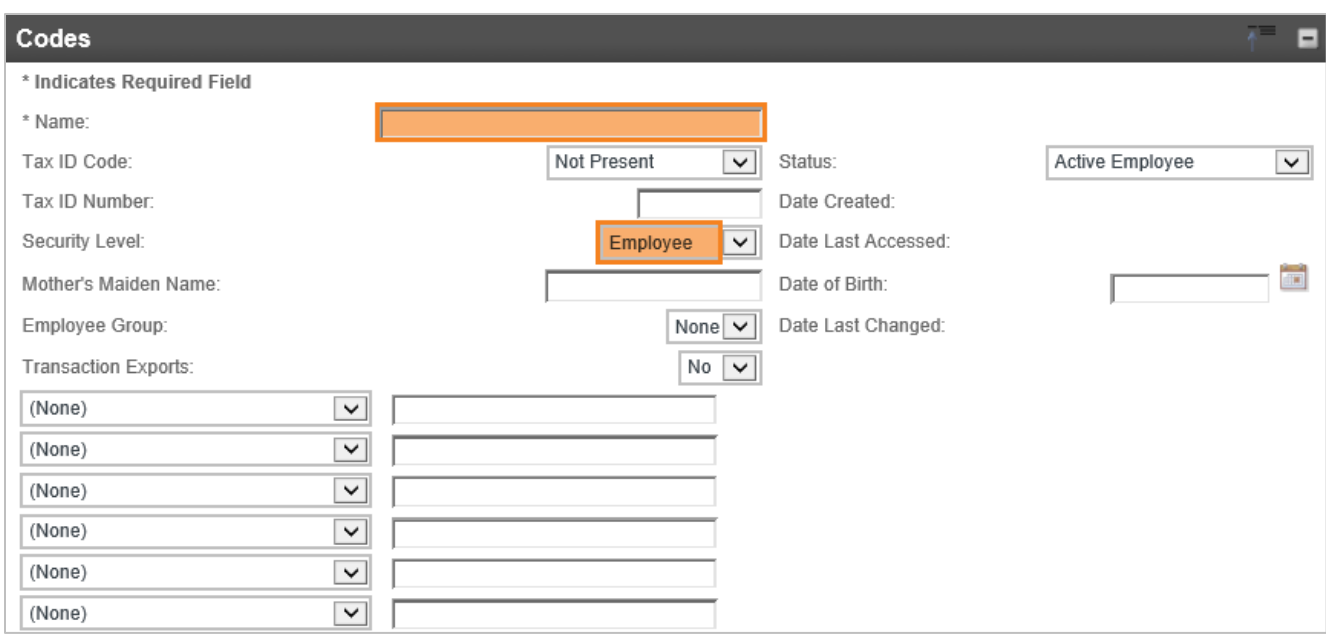

### <span id="page-6-0"></span>**Contact Methods**

- 6. Under the **Contact Methods** section, complete the appropriate fields:
	- a. **Email Address:** The email address of the user.
	- b. **Business Phone:** The business phone number of the user.
	- c. **Business Phone Ext.:** The extension of the user's phone number, *if applicable*.
	- d. **Mobile Phone:** The mobile phone number of the user, *if applicable*.

### Only one (1) phone number is required.

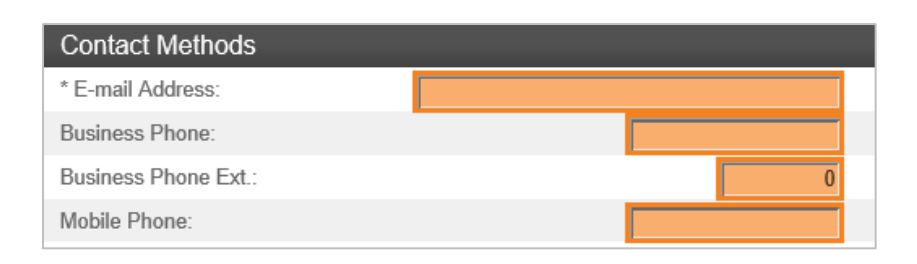

### <span id="page-6-1"></span>**Security**

- 7. Under the **Security** section, complete the following:
	- a. **Username:** A case-sensitive, unique ID the user will use to log on.

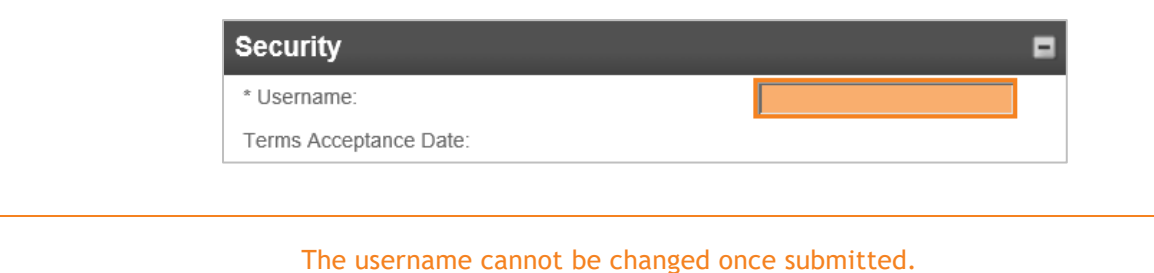

### <span id="page-7-0"></span>**Multifactor Authentication**

This section determines if the user will be set up with a token to send external transfers, i.e., ACH and/or Wires. The system automatically defaults to a hard token (Go3).

8. There are three options for setting up Multifactor Authentication: **No Token**, **Hard Token**, **Soft Token**. Select the appropriate option.

#### <span id="page-7-1"></span>No Token

a. User **will not** be initiating external transfer, i.e., ACH and/or Wires, therefore does not need a token. Complete the following:

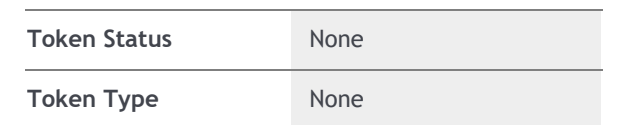

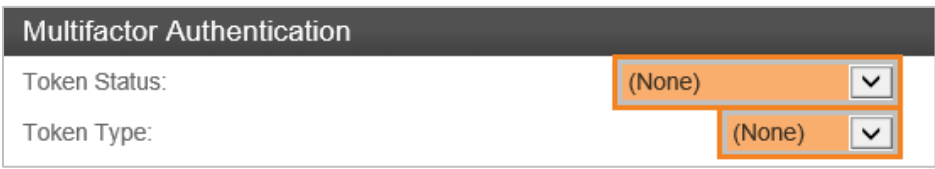

### <span id="page-7-2"></span>Hard Token

A **hard token** is a physical, key fob-like device. A user can access either a hard token or a soft token – they cannot have access to both.

a. User **will** be initiating external transfers, i.e., ACH and/or Wires and would like to utilize a **hard token**. Complete the following:

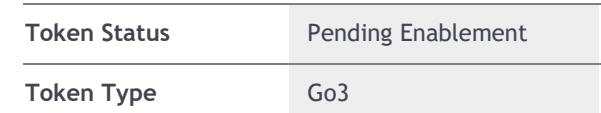

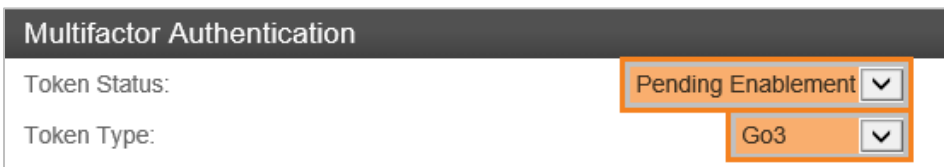

Please contact your Treasury Representative to obtain a hard token. New users, setup with a hard token, will be **unable** to access the I-Corp system until a token has been delivered and enabled.

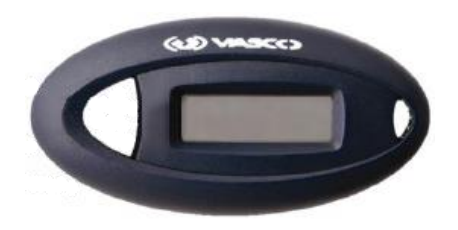

The user can utilize the **Register Hard Token Quick Guide** to enable their token. The quick guide is located under **Resources & Logins** in the Corporate Online Banking (I-Corp) login.

### <span id="page-8-0"></span>Soft Token

A soft token is an app on your mobile device. A user can access either a hard token or a soft token – they cannot have access to both.

a. User **will** be initiating external transfers, i.e., ACH and/or Wires and would like to utilize a **soft token**. Complete the following:

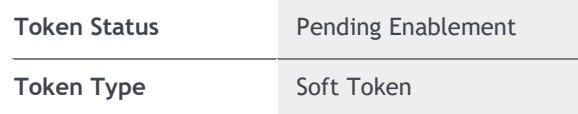

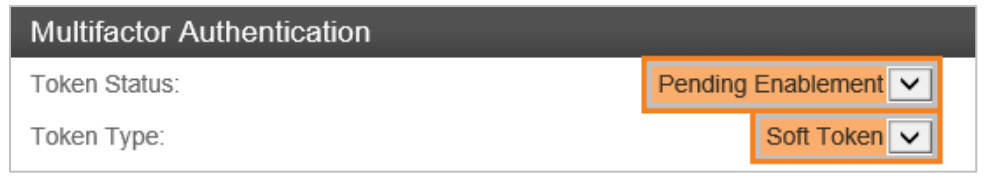

### New users, setup with the soft token, will need to download **DIGIPASS for Business Banking** from the Play Store© or App Store© on their mobile device.

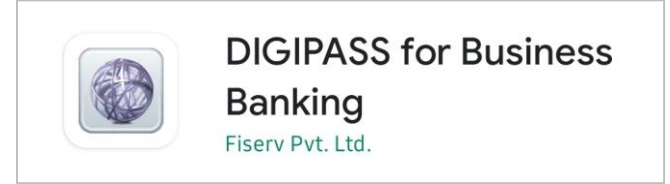

The user can utilize the **Register Soft Token Quick Guide** to enable their token. The quick guide is located under **Resources & Logins** in the Corporate Online Banking (I-Corp) login.

### <span id="page-9-0"></span>**Mobiliti Business**

Mobiliti Business is access to the FIB Corporate Mobile Banking app on your mobile device.

Corporate Mobile Banking must already exist for the company for the feature to work properly for the new user. Contact your Treasury Representative if you would like to add Corporate Mobile Banking to your company.

9. To grant the user access to the Corporate Mobile Banking app, check the **Mobiliti Business** box:

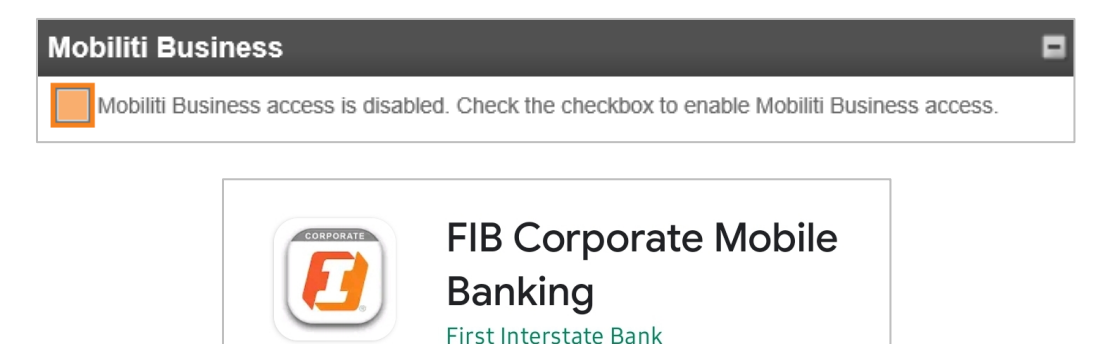

### <span id="page-9-1"></span>**Role Assignment**

The Role Assignment allows the user to do different functions, i.e., submitting an ach file, a wire transfer, etc. Refer to the matrix below for more information.

10. The role assigned to the user m**ust** match what is selected, under **Security Level**, in the **Codes** section.

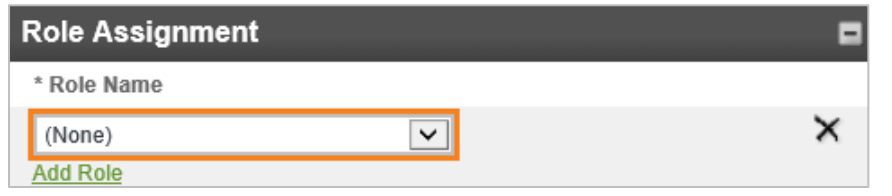

For example: If you are creating a user with the Security Level of Supervisor, you will need to make sure the same role of Supervisor is assigned in this drop-down.

11. In addition to the Security Level role, if the user will be initiating external transfers, i.e., ACH and/or Wires, or need access to other features, you will need to click **Add Role** and select the appropriate role:

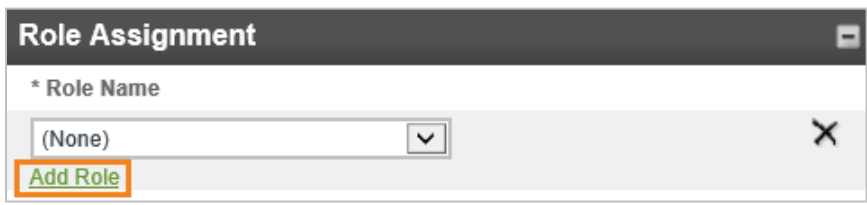

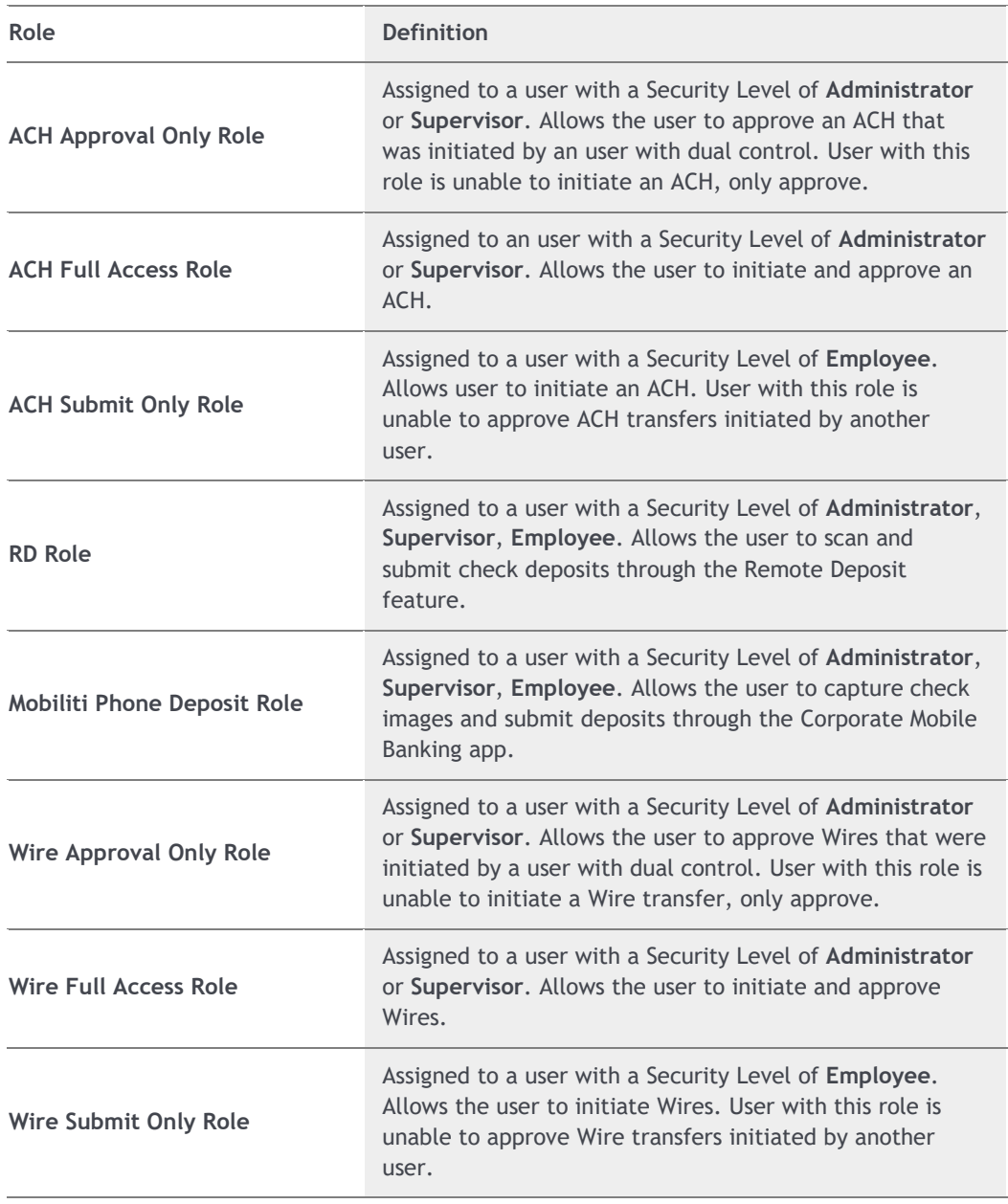

12. See the chart below for more information:

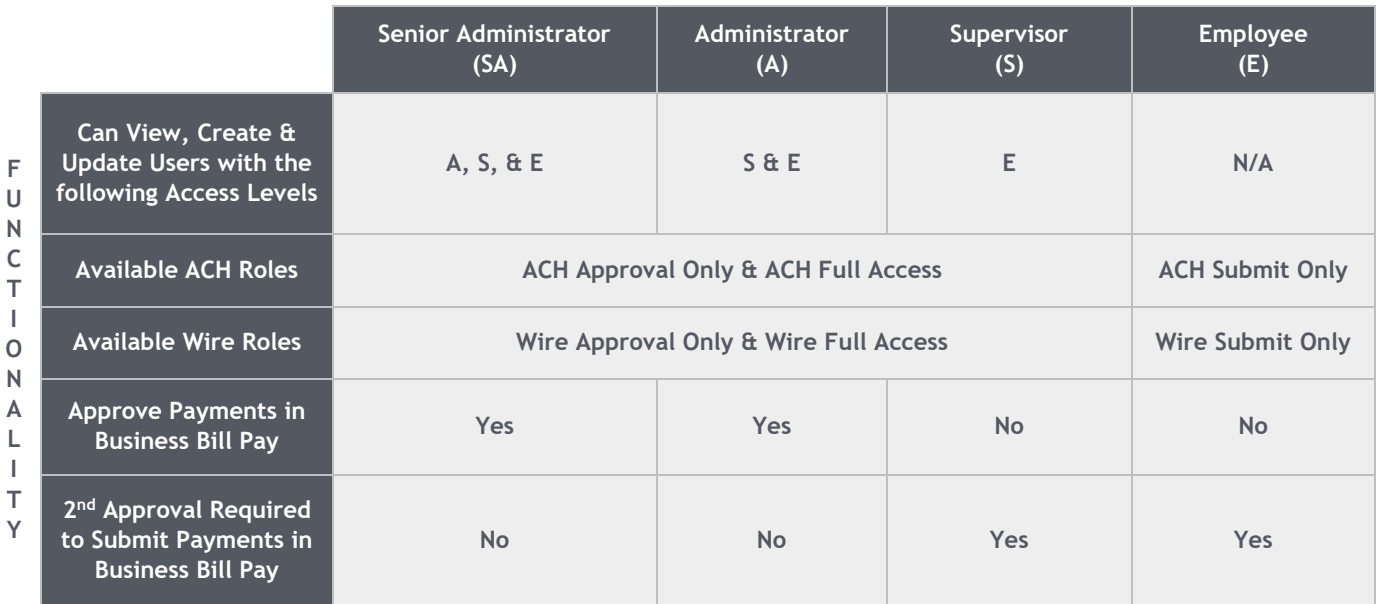

### **SECURITY LEVEL**

# <span id="page-11-0"></span>**ACH**

This section refers to ACH access.

13. For users that will initiate and approve ACH transactions, check the box under the ACH section.

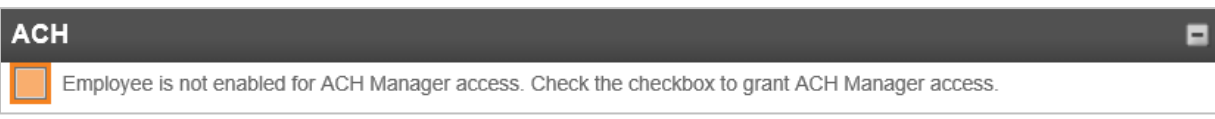

A user granted ACH access will automatically be placed in dual control, meaning they will be required to have secondary approval on all submitted ACH files.

### <span id="page-11-1"></span>**Accounts**

14. To grant account access for the user, check the box associated with the account.

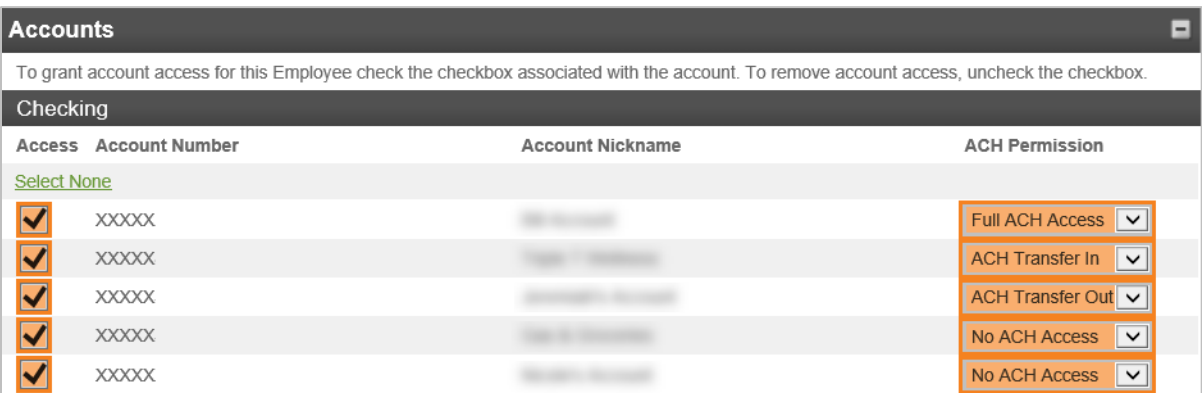

15. For users that will initiate ACH transactions, you will need to select the appropriate **ACH Permissions** per account:

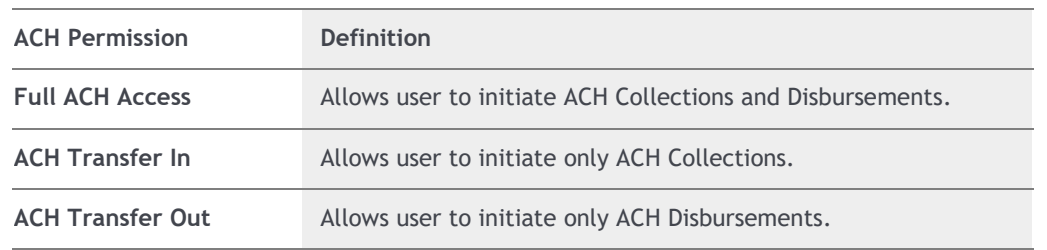

If the user only needs to approve ACH transfers, you do not need to assign ACH Permissions. The user **does** need to have access to the account(s), however.

### <span id="page-12-0"></span>**Administration Options**

16. For users that will create, edit, and delete users with the Administration Rights feature, check all of the boxes.

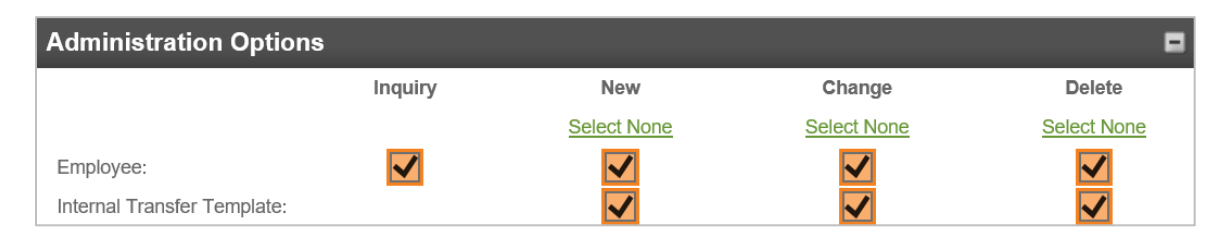

If the user is not to have access to the Administration Rights feature, do not check any of the boxes. For additional information, please refer to the **How to Remove Administration Feature from User Quick Guide**.

### **Approval Options**

This section refers to approval option for internal transfers.

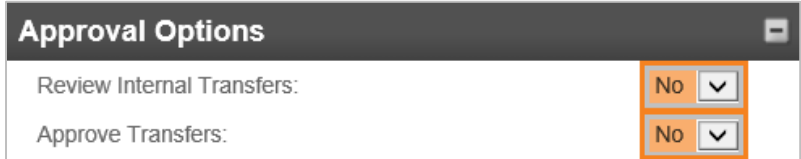

17. **Review Internal Transfers:** Indicates if internal fund transfers **issued** by the user requires client review and approval.

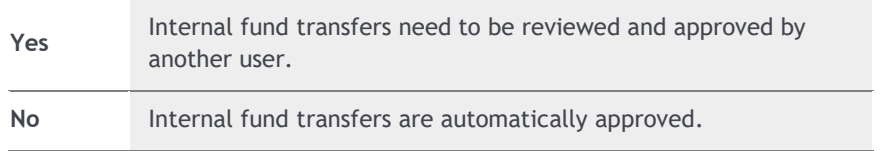

18. **Approve Transfers:** Indicates if a user can approve internal transfers.

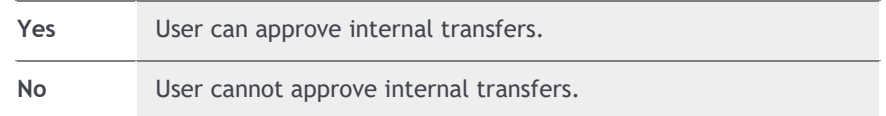

### <span id="page-13-0"></span>**Fund Transfer Options**

This section refers to the capability of inquiring and initiating internal transfers.

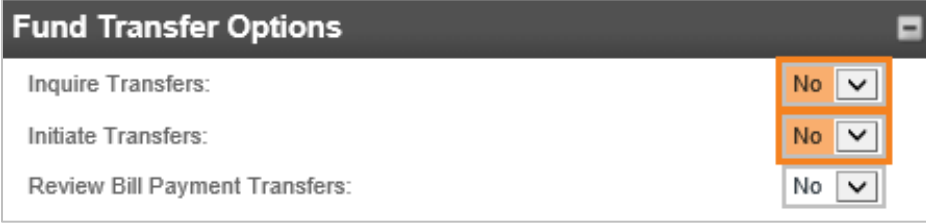

19. **Inquire Transfers:** Select the appropriate option.

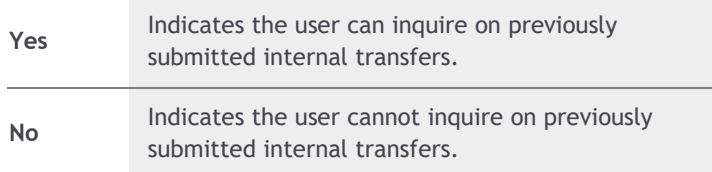

20. **Initiate Transfers:** Select the appropriate option.

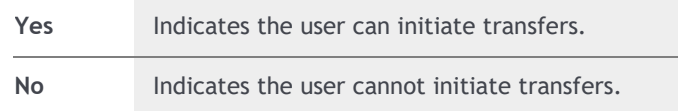

### <span id="page-13-1"></span>**Merchant Capture Options**

Merchant Capture refers to Remote Deposit and this section shows you how to grant access to your user. *This only applies if you currently access Remote Deposit through your I-Corp login. If you access Remote Deposit through a separate login/credentials, this section does not apply and cannot be granted.*

Remote Deposit must already exist for the company to grant access to a user. Please contact your Treasury Representative if you would like to add Remote Deposit to your company.

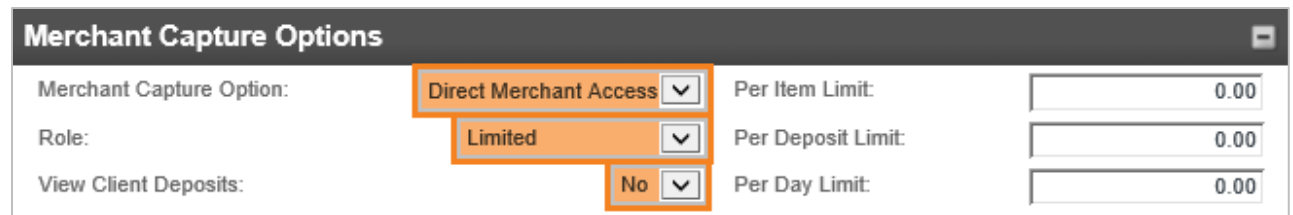

21. To grant Remote Deposit access to a user, the following options must be selected:

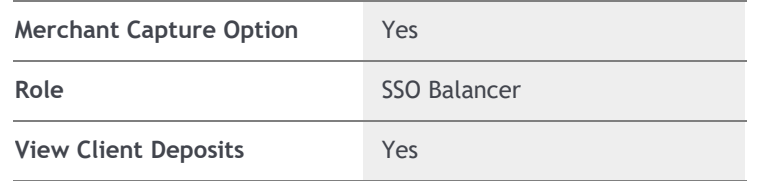

### <span id="page-14-0"></span>**Stop Payments**

This section refers to granting access to a user to have the capability to view existing stop payments and create new stop payments.

22. Select the appropriate options:

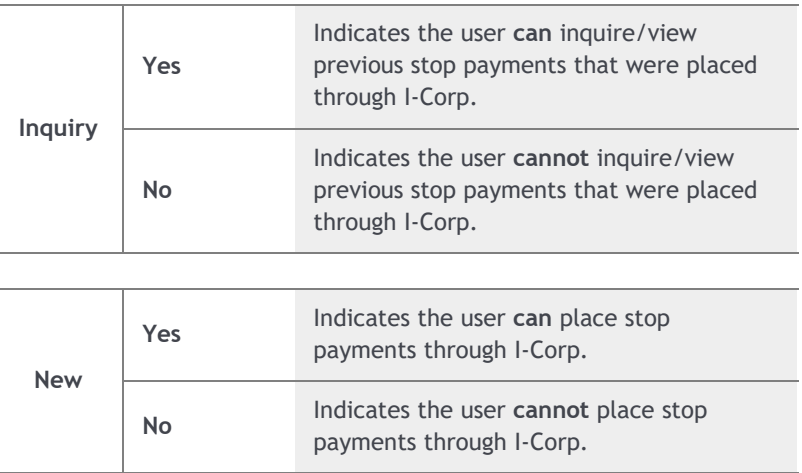

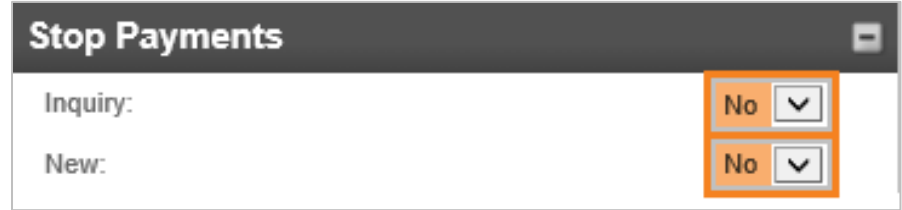

### <span id="page-14-1"></span>**Interface Specifications**

Interface Specifications refers to Business Bill Pay. This section shows you how to grant access to your user.

Business Bill Pay must already exist for the company to grant access to a user. Please contact your Treasury Representative if you would like to add Business Bill Pay to your company.

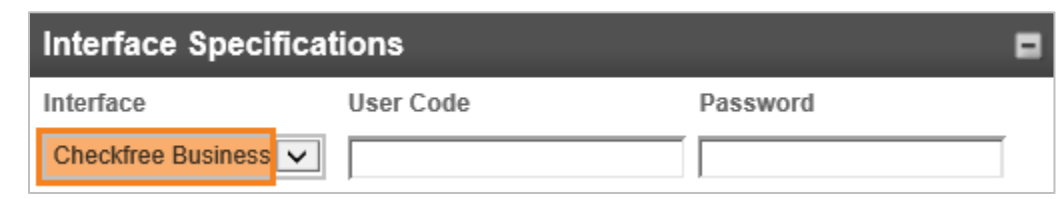

23. Under the Interface drop-down, select **Checkfree Business**.

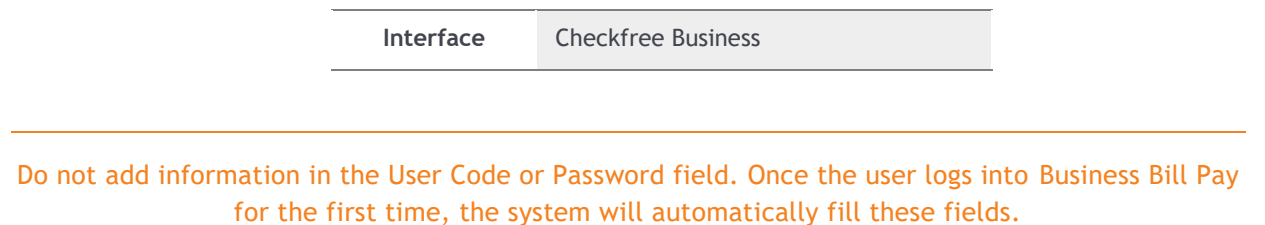

### <span id="page-15-0"></span>**Electronic Documents**

24. Under the **Electronic Documents** section, check the appropriate boxes to enable the employee to view those specific document types.

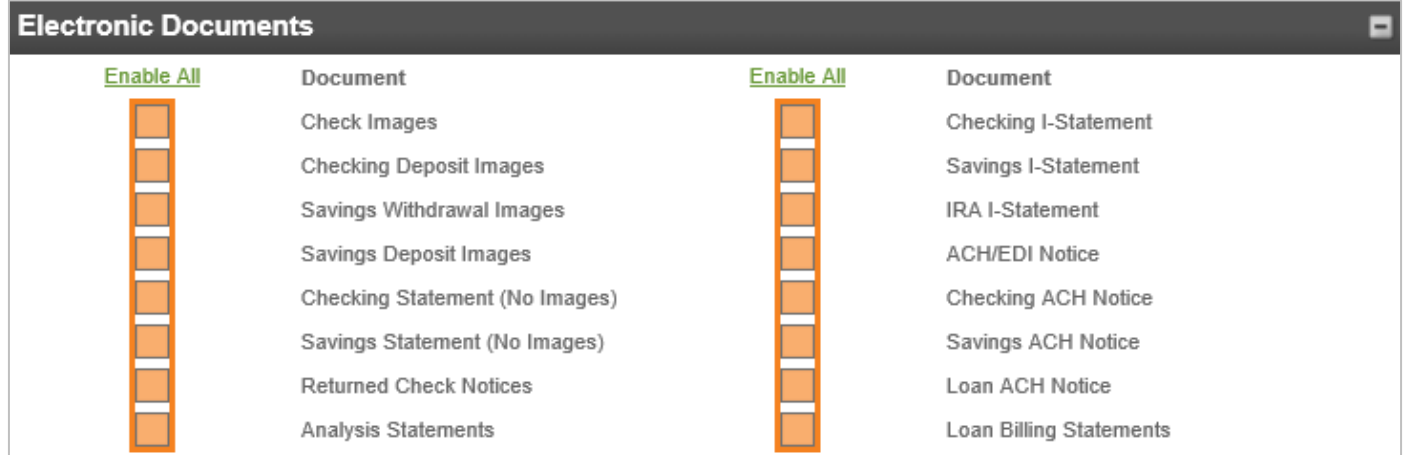

### <span id="page-15-1"></span>**Applications Enabled**

Applications Enabled refers to granting access to initiate and send Wire transactions.

25. For users that **will** initiate and/or approve Wire transactions, check the box under the **Applications Enabled** section:

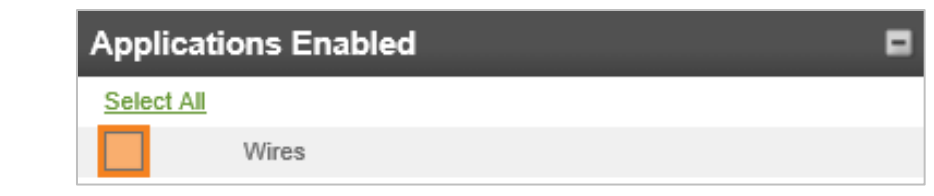

A user granted wire access will automatically be placed in dual control, meaning they will be required to have secondary approval on all submitted wire transfers.

### <span id="page-16-0"></span>**Next Step(s)**

Review set up for accuracy, then at the bottom of your screen:

26. Click **Next**.

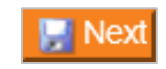

27. The following message may appear, click **OK**.

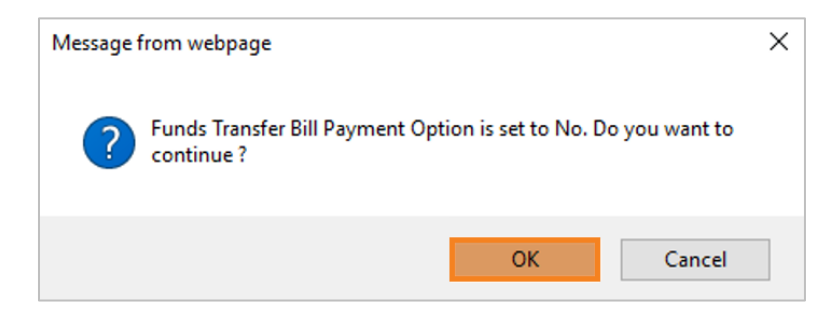

### <span id="page-16-1"></span>**Send Emails**

Two automatic-generated emails will be sent, to the user, to the email address input during the set-up process. One email will contain the username and the second email will contain the temporary password.

28. Click **Send Emails** to have the automatically generated emails sent to the user's email address.

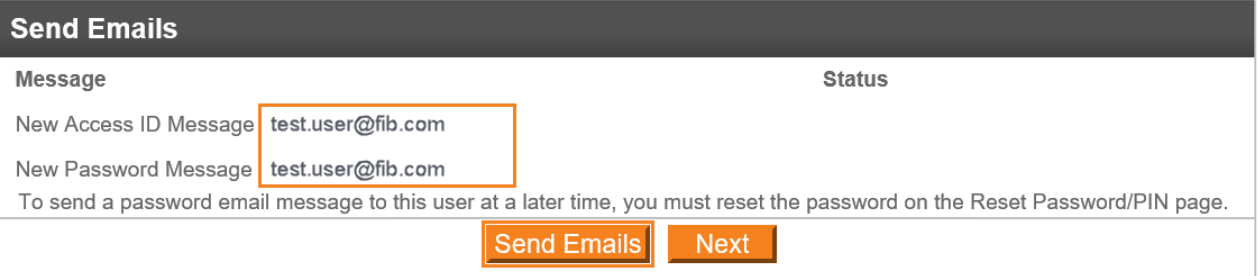

You may also select **Next** instead. A temporary password will not be sent to the employee, and you must reset the password on the Reset Password/PIN page.

29. The **Status** column will show a green checkmark if the emails were sent successfully. Click **Next**.

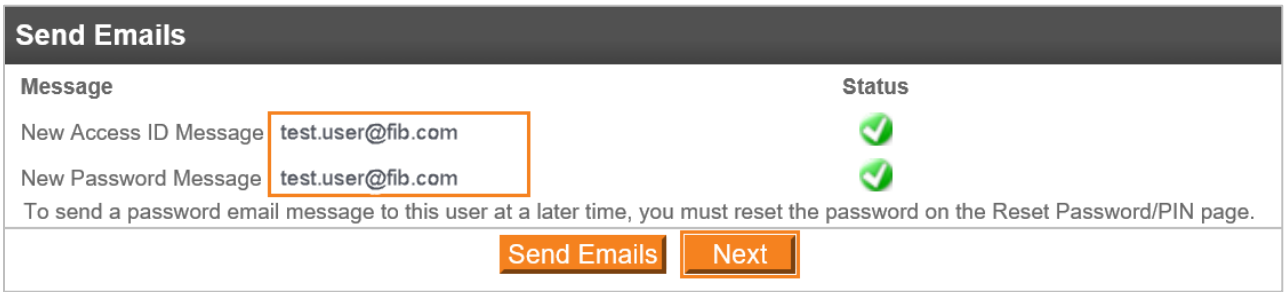

### <span id="page-17-0"></span>**Access Added**

- 30. The following screen will appear. This confirms the account(s) have been added to the user, as well as ACH if applicable.
- 31. If the user was **not** setup with Wire capabilities, click **Finish**.

Once you click **Finish**, no more steps are required, the user is now built.

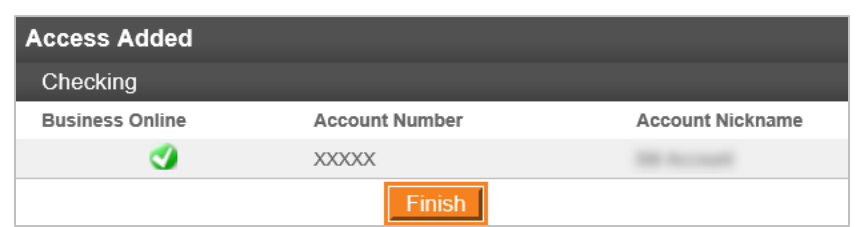

32. If the user was setup with Wire capabilities, click **Next**. Continue to the **Wire User** section.

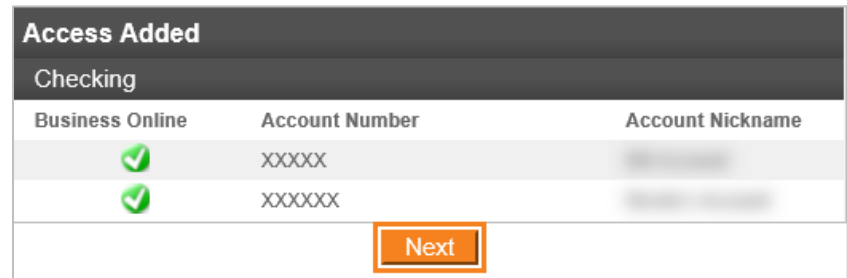

### <span id="page-17-1"></span>**Wire User**

33. Under the **Account Selection** section, grant the appropriate **Permission** for each account to have Wire access.

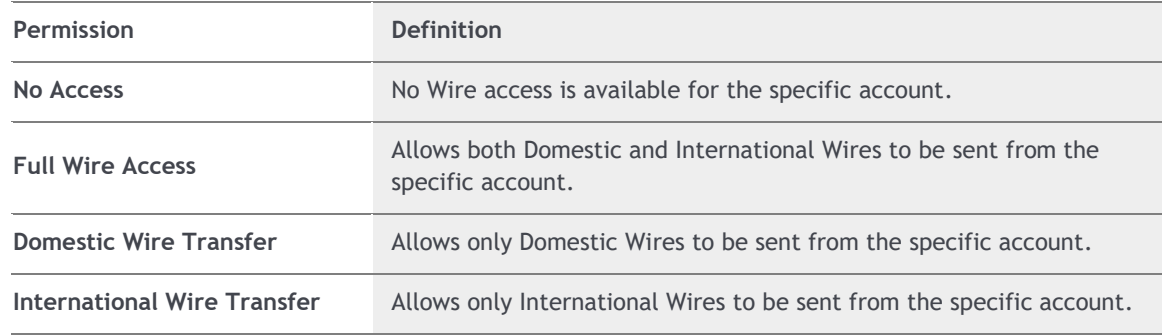

A user granted wire access will automatically be placed in dual control, meaning they will be required to have secondary approval on all submitted wire transfers.

34. Once the appropriate Wire access has been granted for the accounts, click **Finish**.

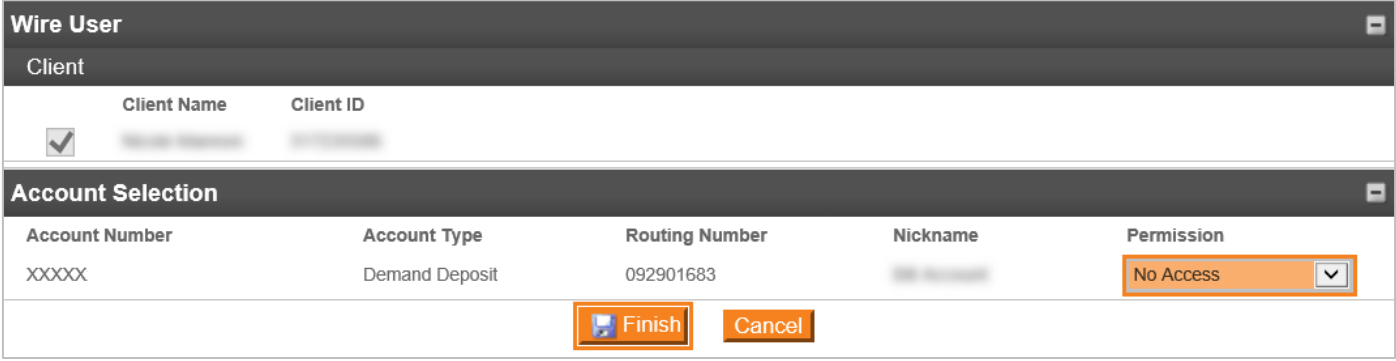

<span id="page-18-0"></span>Once you click **Finish**, no more steps are required, the employee is now built.

# Update Existing Users

- 1. At the top of the homepage, click on **Administration**.
- 2. Under the Administration section, click on **Employee Profile & Permissions**.
- 3. Under **Select User Criteria**, select **Change Employee**, and select the appropriate option under the **Go To** drop-down:
	- a. **Codes:** An overview of an existing users' set up. *(Recommended)*
	- b. **ACH:** An overview of an existing users' ACH set up.
	- c. **Wires:** An overview of an existing users' wire set up.
- Click **Submit**.

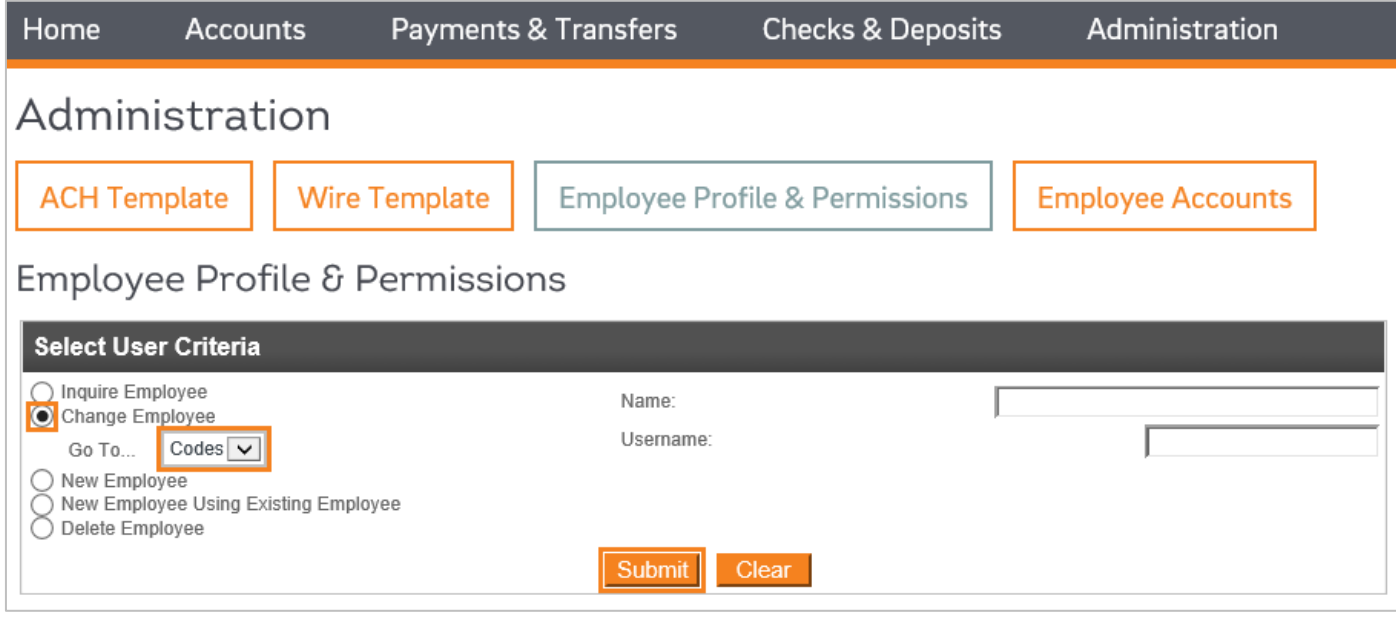

- 5. Under the **Employee List**, select the user you wish to make changes to.
- 6. Refer to the sections below for more information to update your employee:

### <span id="page-19-0"></span>**Change User**

Update the appropriate fields.

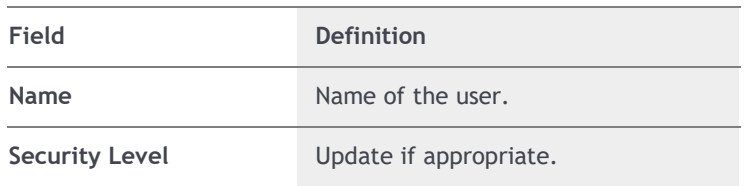

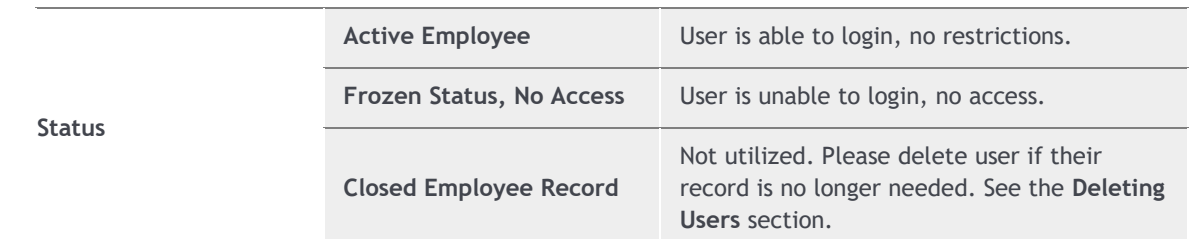

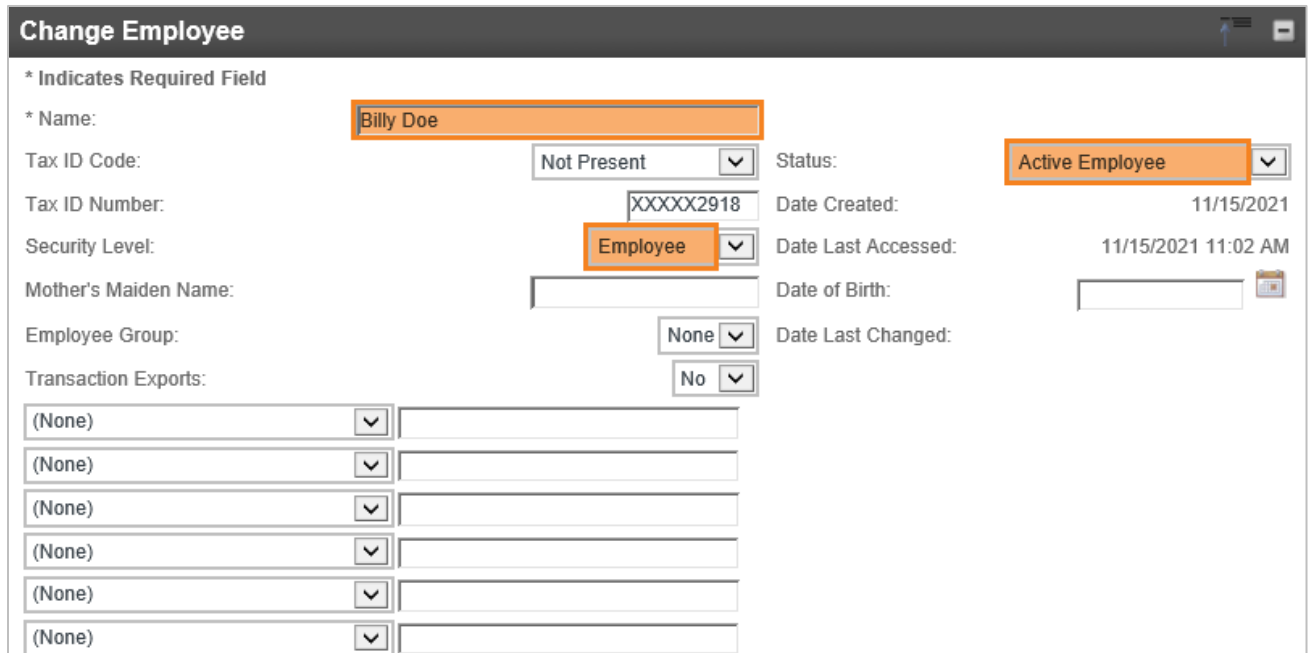

## <span id="page-20-0"></span>**Contact Methods**

Update the appropriate fields.

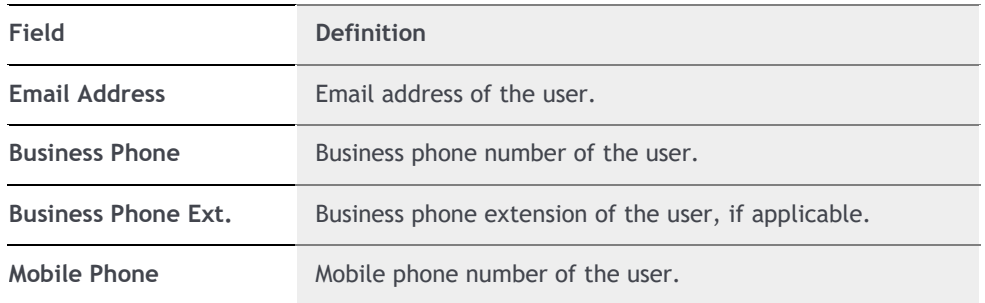

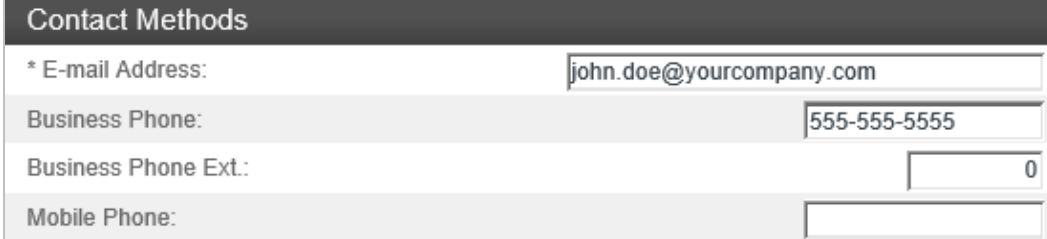

# <span id="page-21-0"></span>**Security**

Update the appropriate fields.

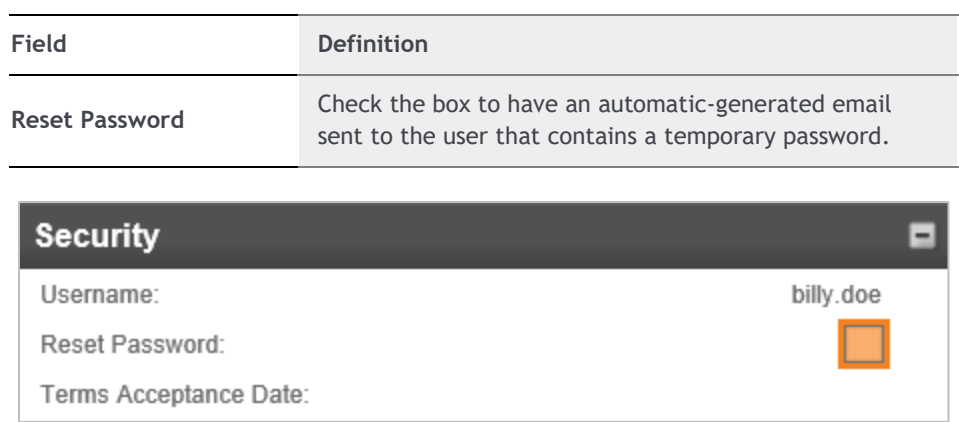

### <span id="page-21-1"></span>**Multifactor Authentication**

This section determines if the user will be set up with a token to send external transfers, i.e., ACH and/or Wires. Update the appropriate fields.

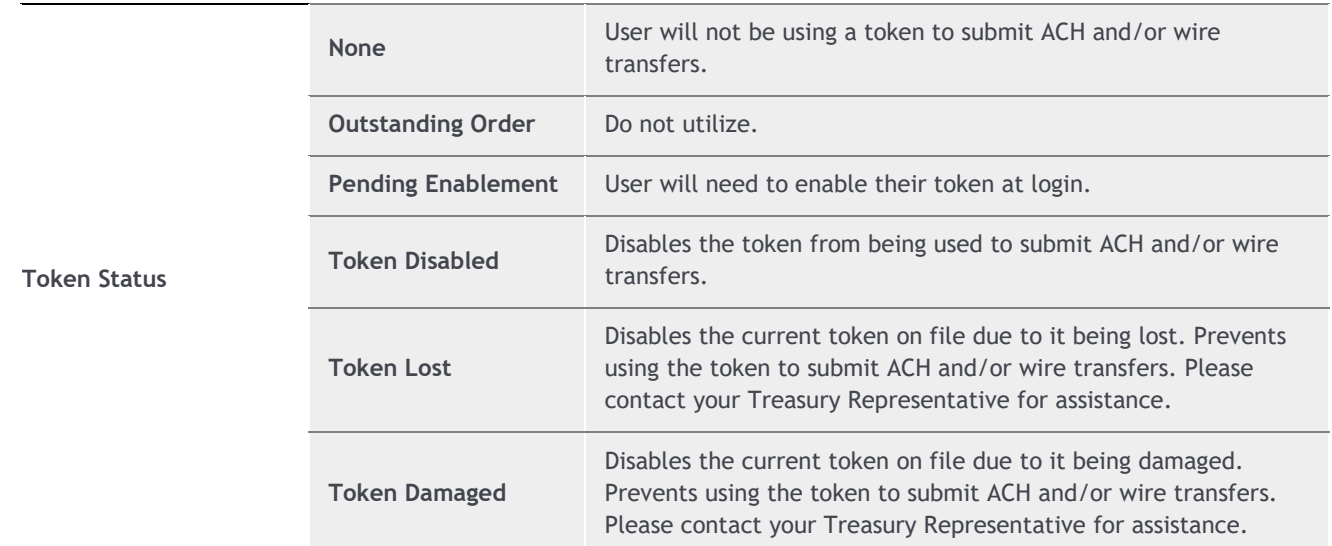

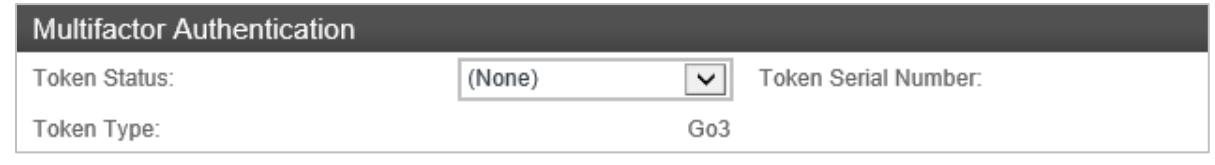

### If you need to change the **Token Type**, please contact your Treasury Representative or the Treasury Solutions Support department.

### <span id="page-22-0"></span>**Mobiliti Business**

Mobiliti Business is access to the FIB Corporate Mobile Banking app on your mobile device. Update the appropriate fields.

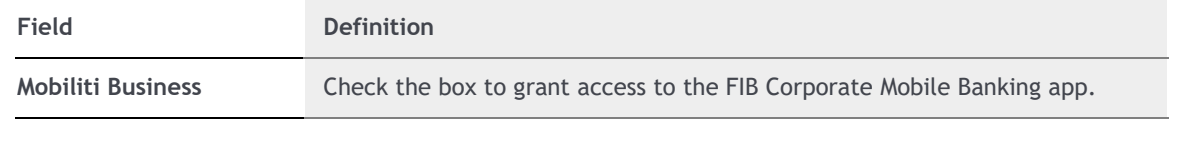

# **Mobiliti Business**

Mobiliti Business access is disabled. Check the checkbox to enable Mobiliti Business access.

No Devices Registered

Corporate Mobile Banking must already exist for the company for the feature to work properly for the new user. Contact your Treasury Representative if you would like to add Corporate Mobile Banking to your company.

### <span id="page-22-1"></span>**Role Assignment**

Update the appropriate fields.

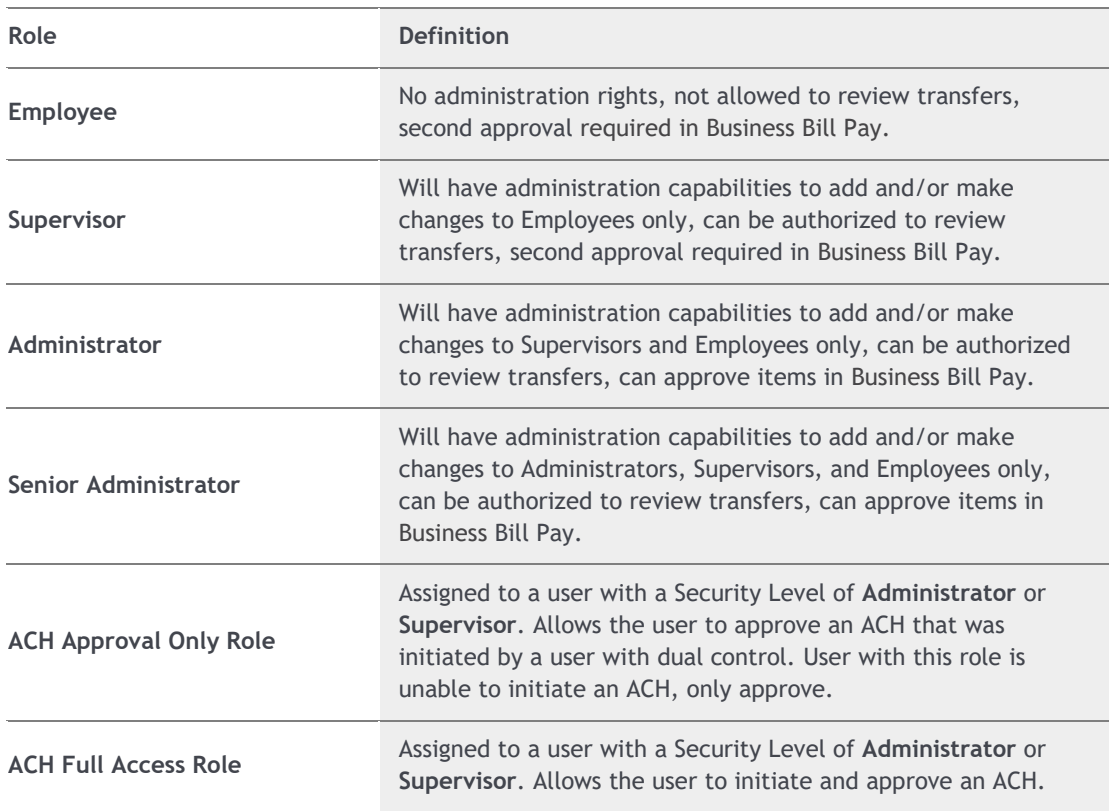

Ξ

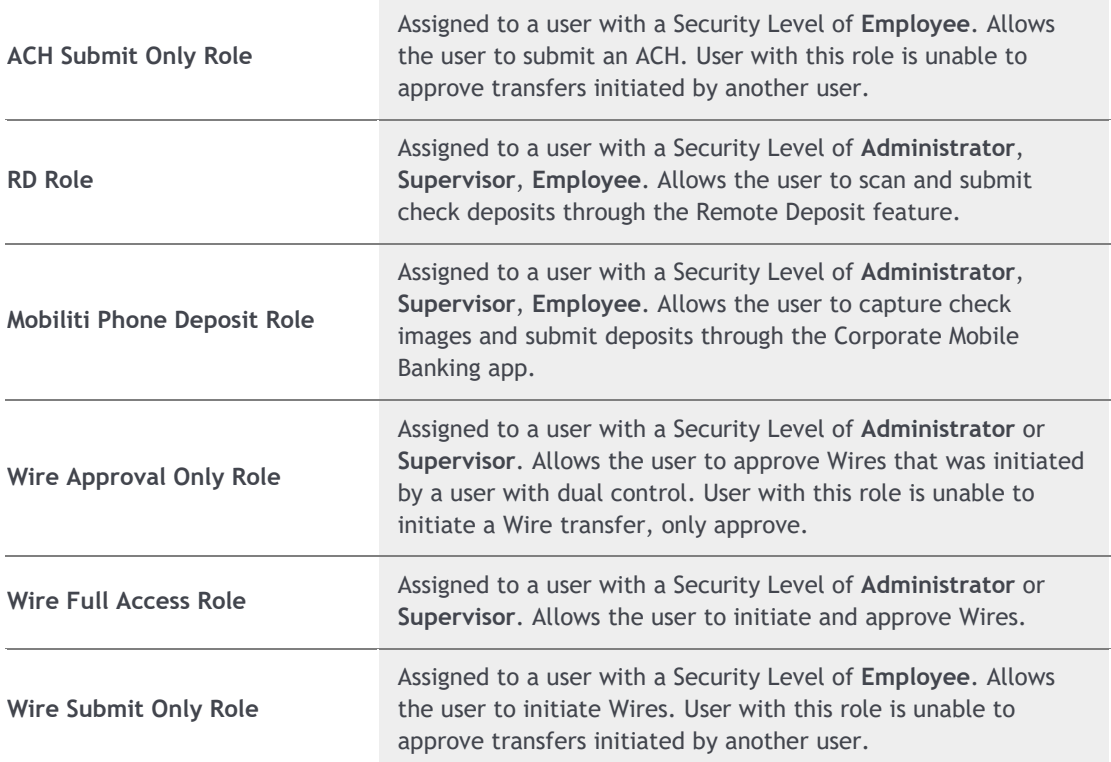

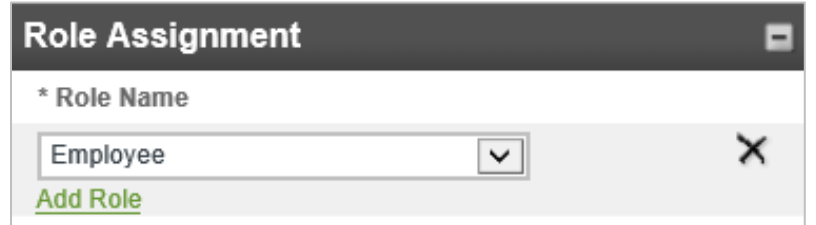

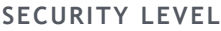

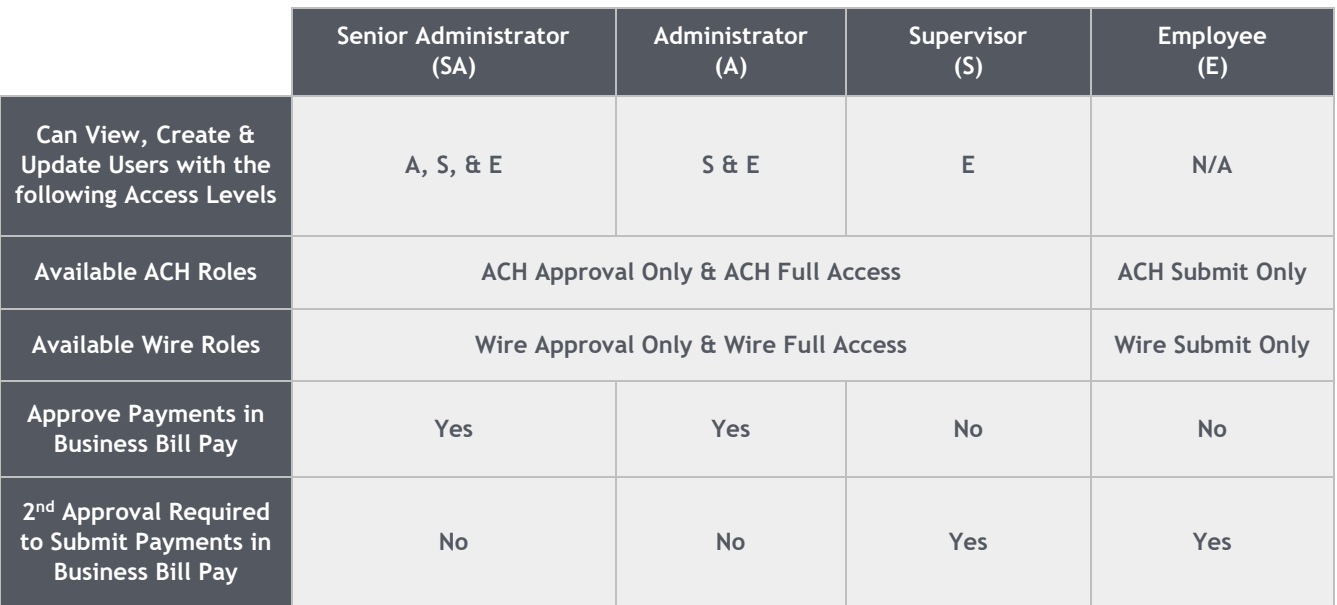

## <span id="page-24-0"></span>**ACH**

Update the appropriate fields.

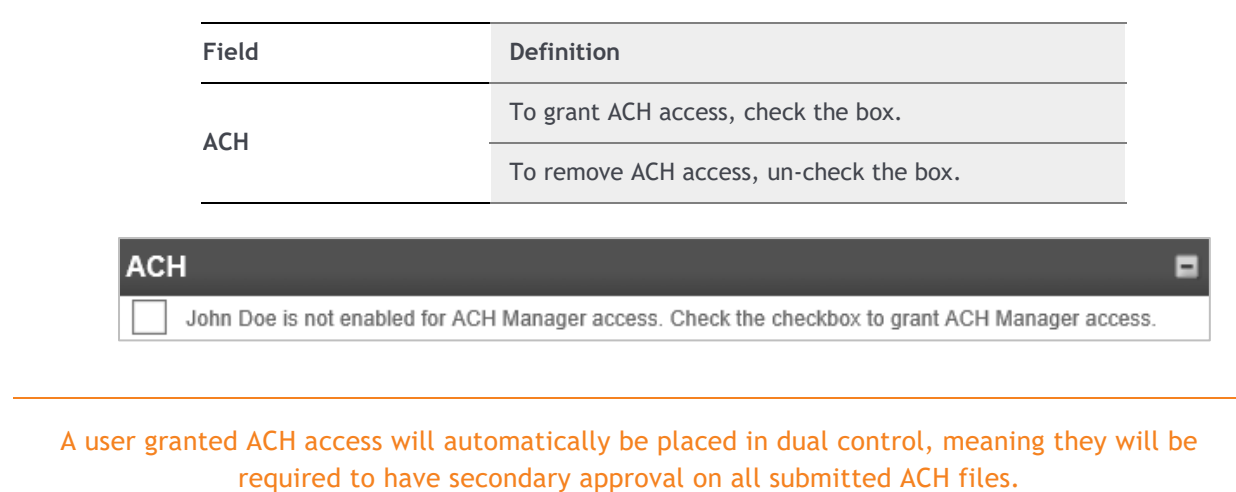

### <span id="page-24-1"></span>**Accounts**

To grant account access for the user, check the box associated with the account. For users that will initiate ACH transactions, you will need to select the appropriate ACH Permissions per account. Update the appropriate fields.

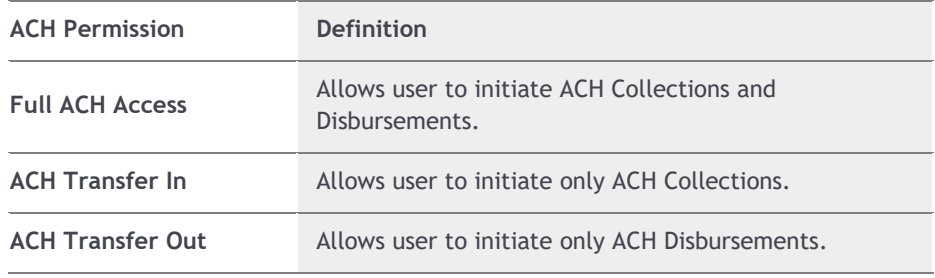

### If the user only needs to approve ACH transfers, you do not need to assign ACH Permissions. The user **does** need to have access to the account(s), however.

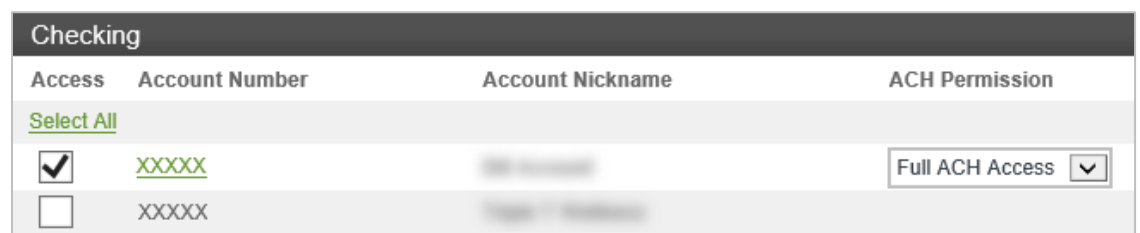

# <span id="page-25-0"></span>**Approval Options**

This section refers to approval option for internal transfers. Update the appropriate fields.

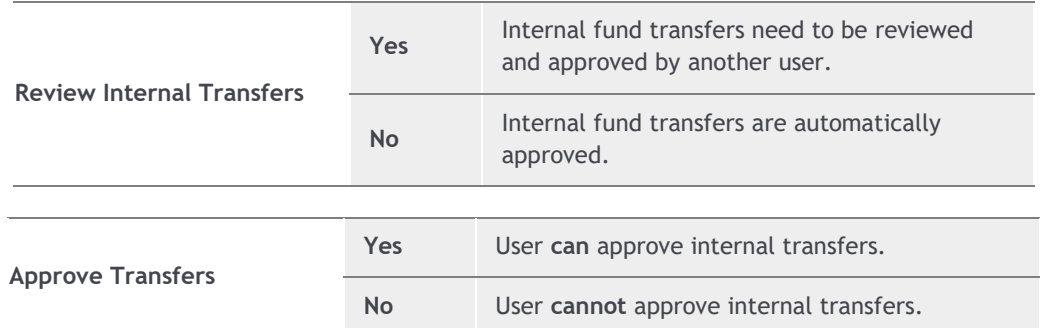

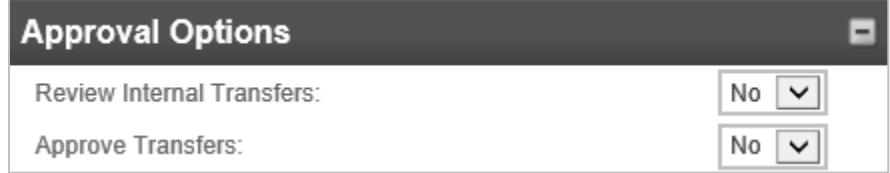

# <span id="page-25-1"></span>**Fund Transfer Options**

This section refers to the capability of inquiring and initiating internal transfers. Update the appropriate fields.

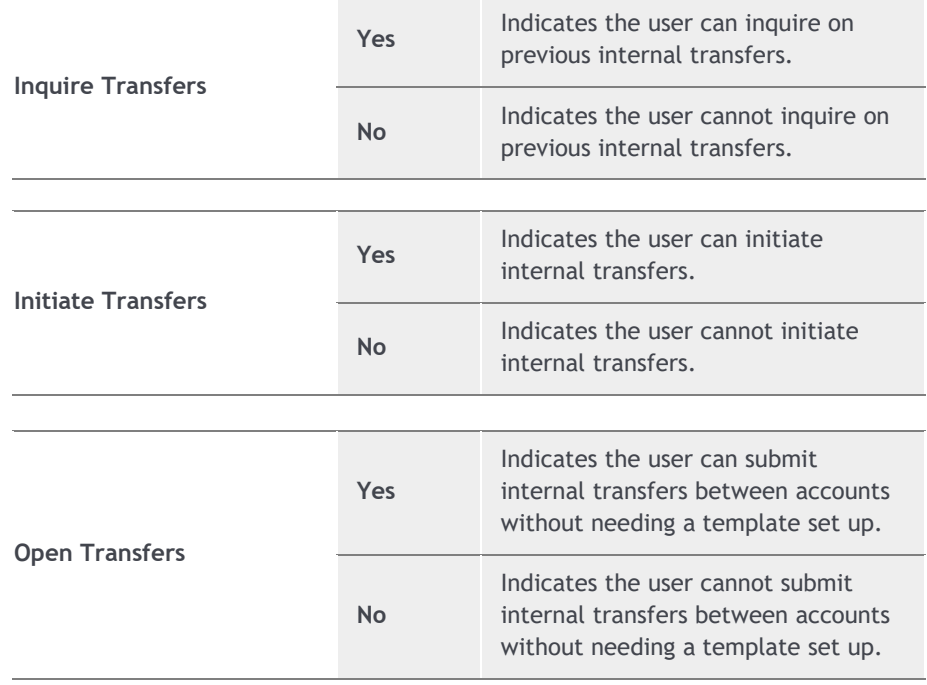

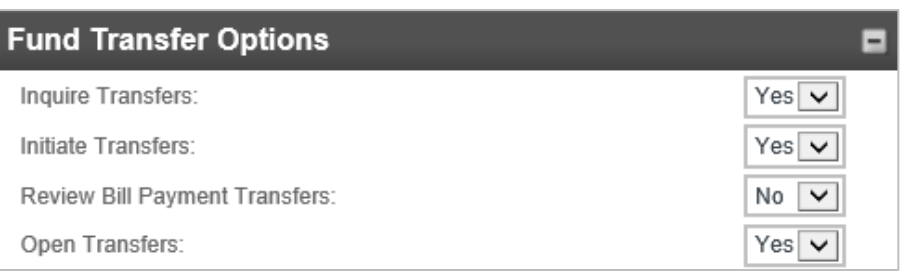

### <span id="page-26-0"></span>**Merchant Capture Options**

Merchant Capture refers to Remote Deposit and this section shows you how to grant access to your user. *This only applies if you currently access Remote Deposit through your I-Corp login. If you access Remote Deposit through a separate login/credentials, this section does not apply and cannot be granted access to.* Update the appropriate fields.

Remote Deposit must already exist for the company to grant access to a user. Please contact your Treasury Representative if you would like to add Remote Deposit to your company.

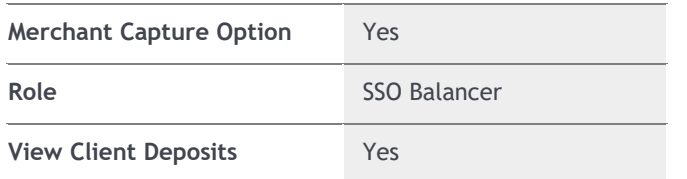

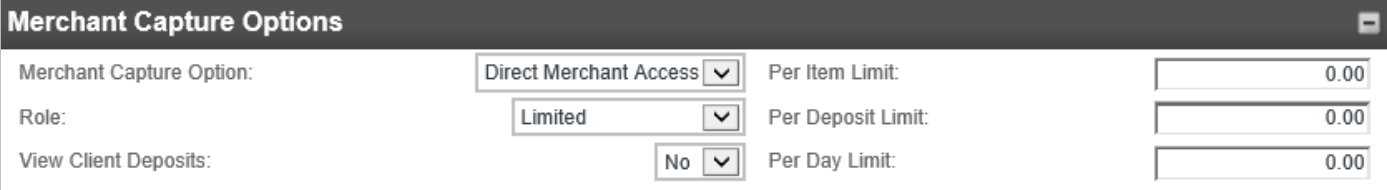

### <span id="page-26-1"></span>**Stop Payments**

This section refers to granting access to an employee to have the capability to view existing stop payments and create new stop payments. Update the appropriate fields.

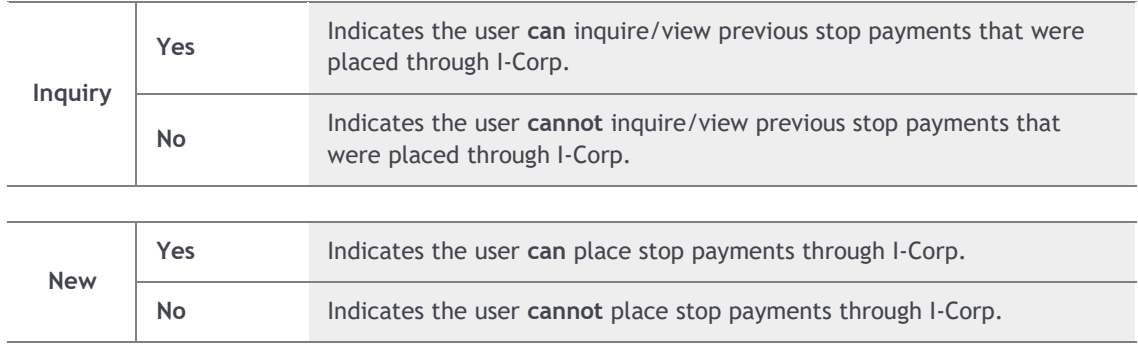

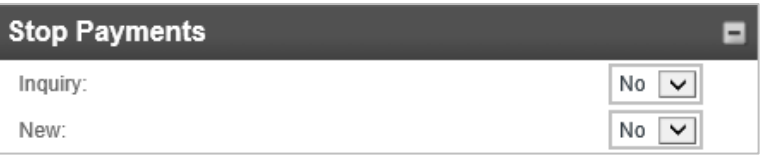

### <span id="page-27-0"></span>**Interface Specifications**

Interface Specifications refers to Business Bill Pay. This section shows you how to grant access to your user. Update the appropriate fields.

Business Bill Pay must already exist for the company to grant access to a user. Please contact your Treasury Representative if you would like to add Business Bill Pay to your company.

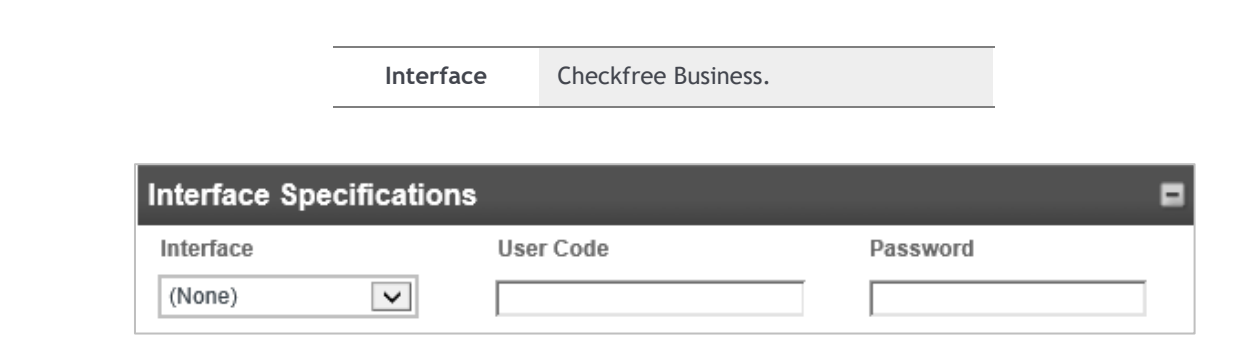

### <span id="page-27-1"></span>**Electronic Documents**

Under the **Electronic Documents** section, check the appropriate boxes to enable the user to view those specific document types. Update the appropriate fields.

<span id="page-27-2"></span>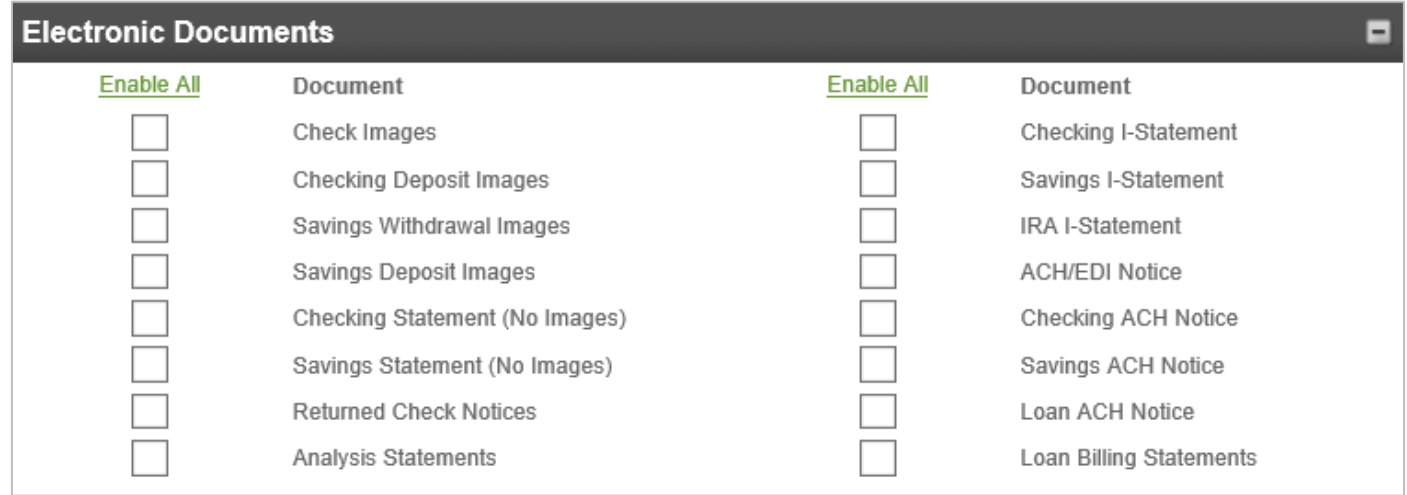

## **Next Step(s)**

Review all fields for accuracy, then at the top of your screen, click the **Save** icon to save all updates to the user.

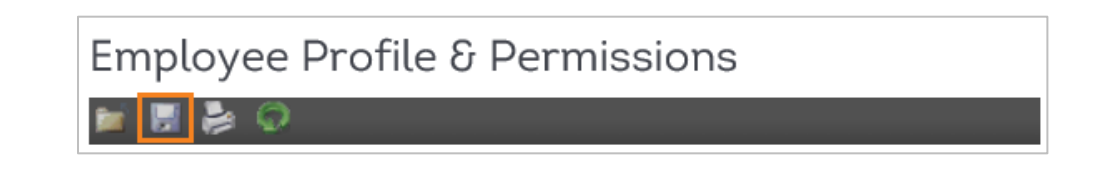

Once you click **Save**, no more steps are required, the user is now updated.

If you need to add/update wire access, continue to **Add/Update Wire Access to Existing Users**.

### <span id="page-28-0"></span>**Add/Update Wire Access to Existing Users**

To add/update wire access to existing users, complete the following:

You will be able to add and/or update wire access for other users **only** if you have wire access yourself.

- 1. At the top of the homepage, click on **Administration**.
- 2. Under the Administration section, click on **Employee Profile & Permissions**.
- 3. Under **Select User Criteria**, select **Change Employee**, and select the **Wires** under the **Go To** drop-down. Click **Submit**.

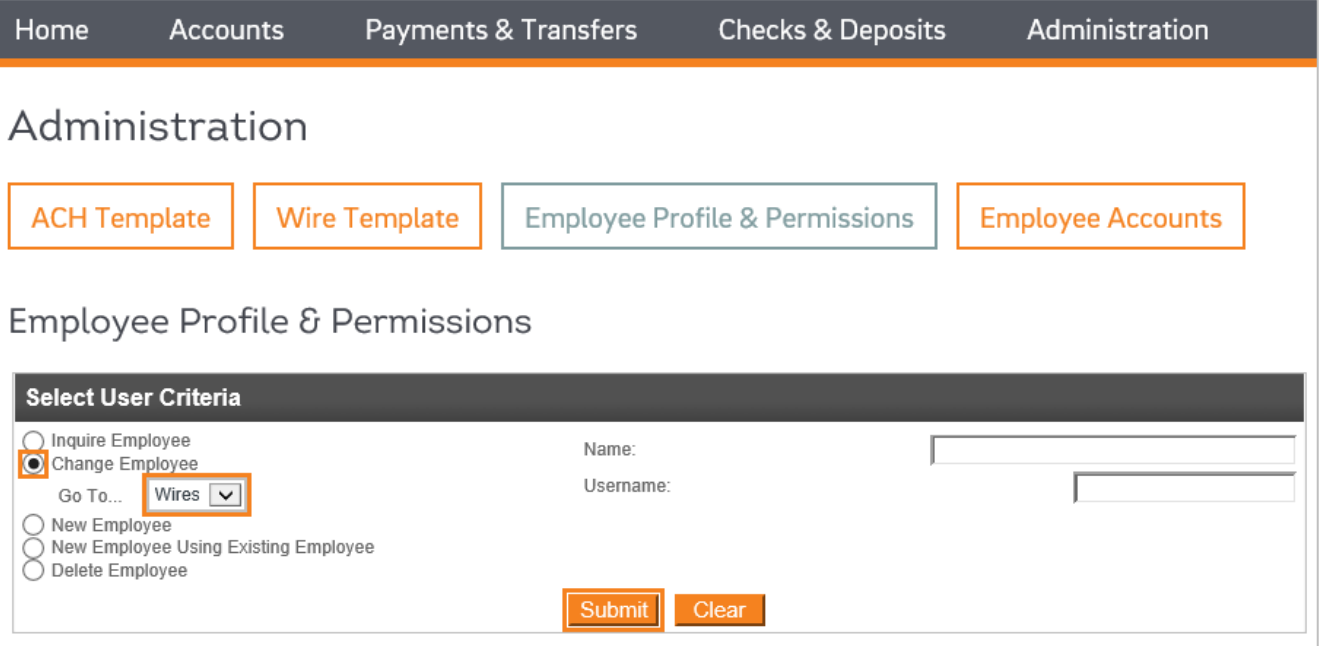

- Under the **Employee List**, select the user you wish to make changes to.
- 5. Under **Account Selection**, grant the appropriate **Permission** access:

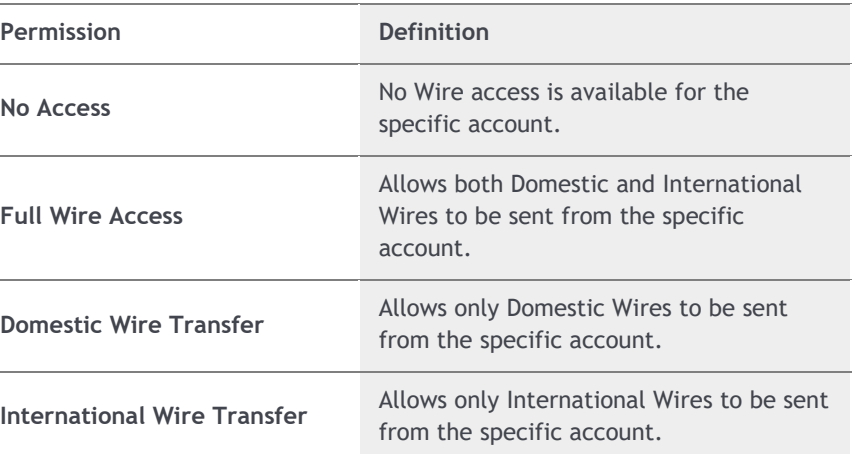

![](_page_29_Picture_91.jpeg)

6. Click the **Save** icon, at the top of your screen. This will add/update wire access to the user.

![](_page_29_Picture_5.jpeg)

<span id="page-29-0"></span>Once you click **Save**, no more steps are required, the user is now updated.

# Deleting Users

- 1. At the top of the homepage, click on **Administration**.
- 2. Under the Administration section, click on **Employee Profile & Permissions**.
- 3. Under **Select User Criteria**, select **Delete Employee**, and click **Submit**.

![](_page_30_Picture_64.jpeg)

4. Under the **Employee List**, select the user you wish to make changes to.

![](_page_30_Picture_65.jpeg)

5. If the user does not have ACH and/or Wire access, the following screen will appear. Click on the X in the upper left corner.

![](_page_30_Picture_66.jpeg)

6. If the user has ACH and/or Wire access, the following screen will appear. Click **Next**.

![](_page_31_Picture_62.jpeg)

7. The following message will appear, click **OK**.

![](_page_31_Picture_63.jpeg)

8. Confirm the appropriate user's name is shown under the **Delete Employee** section. Click **Finish**.

![](_page_31_Picture_64.jpeg)

9. The following message will appear, click **OK**.

![](_page_31_Picture_7.jpeg)

The user is now deleted. No further action is needed.

# <span id="page-32-0"></span>FAQ

- **Q. How often does a user need to login to avoid being removed from the system?**
- **A. Users are purged from the system after six (6) months of no activity.**

**Q. The user that typically handles adding and maintaining users is out of the office. What should I do?**

**A. Another user with a Security Level of Senior Administrator, Administrator, or Supervisor (See the chart below), can add and maintain users. If another user is not available, please contact your Treasury Representative for assistance.** 

![](_page_32_Picture_240.jpeg)

**SECURITY LEVEL**

#### **Q. When a new user is added or an existing user is changed, will I receive an email notification?**

**A. No. Our system does not have the capability to send notifications when a new user is added to your Corporate Online Banking or when a user is changed. We recommend reviewing users daily.** 

#### **Q. When a new user is added or an existing user is changed, does it require approval by another user?**

**A. No. Our system does not have the capability to require approval when a new user is added to your Corporate Online Banking or when a user is changed. We recommend reviewing users daily.**

#### **Q. How do I add a user to receive wire and/or ACH notifications?**

**A. Please contact your Treasury Representative.** 

#### **Q. How long after I add a user does the temporary password expire?**

**A. We recommend the user logging in as soon as possible to avoid any issues, however temporary passwords expire after 14 days.** 

### **Q. What products do I need to contact my Treasury Representative that I would like to add to my Corporate Online Banking?**

- **A. FIB Corporate Mobile Banking**
- **A. ACH**
- **A. Remote Deposit**
- **A. Wires**
- **A. Business Bill Pay**

# <span id="page-33-0"></span>**Contact**

Contact your Treasury Representative for any questions or assistance. You may also contact the Treasury Support Department at 855-342-3400 or [treasury.solutions@fib.com.](mailto:treasury.solutions@fib.com)

10/14/2022

![](_page_33_Picture_3.jpeg)

firstinterstate.com

Member FDIC. Equal Housing Lender.